# **HellermannTyton**

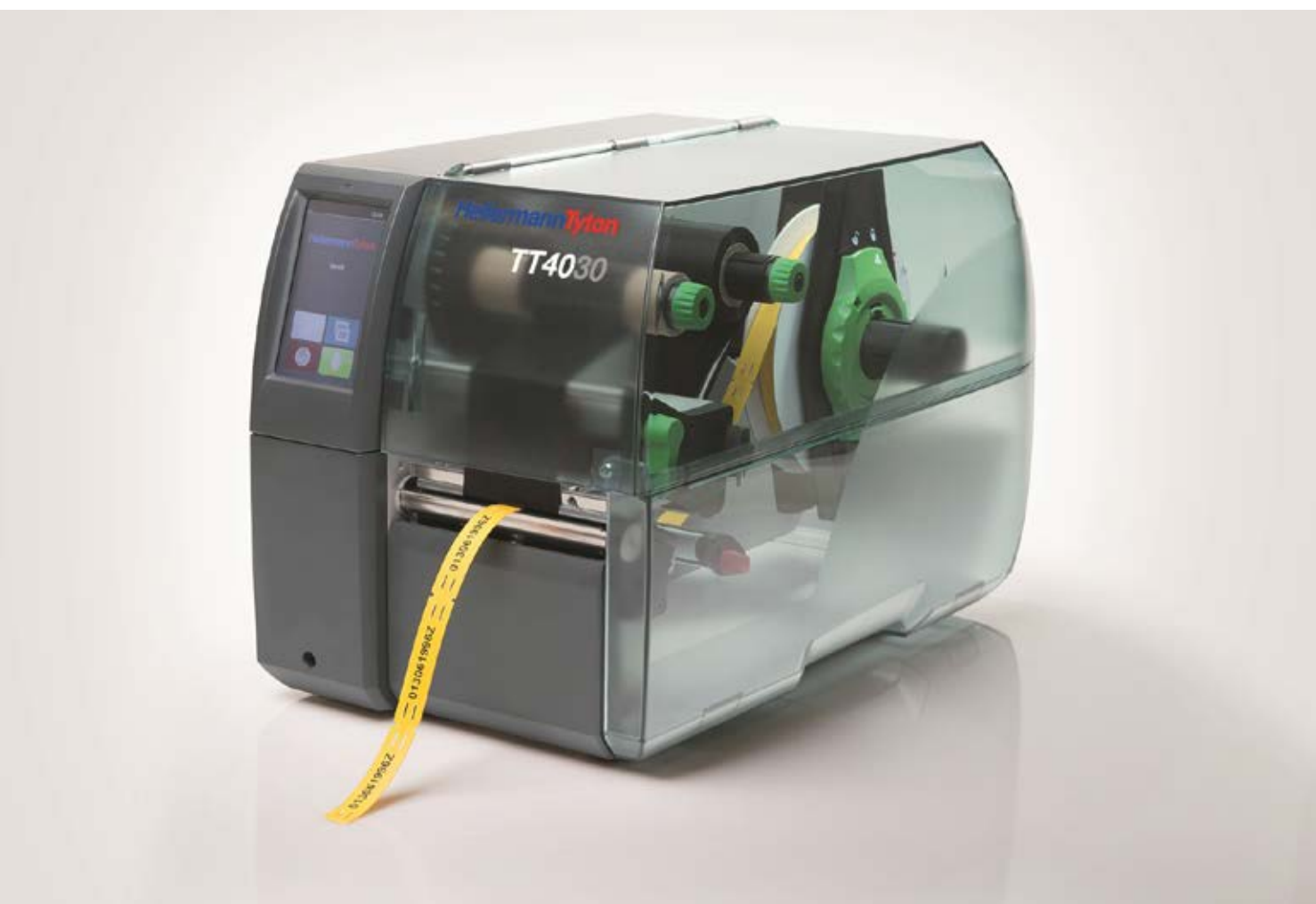

# Thermotransferdrucker TT4030

# Betriebsanleitung

# HellermannTyton operates globally in 35 countries

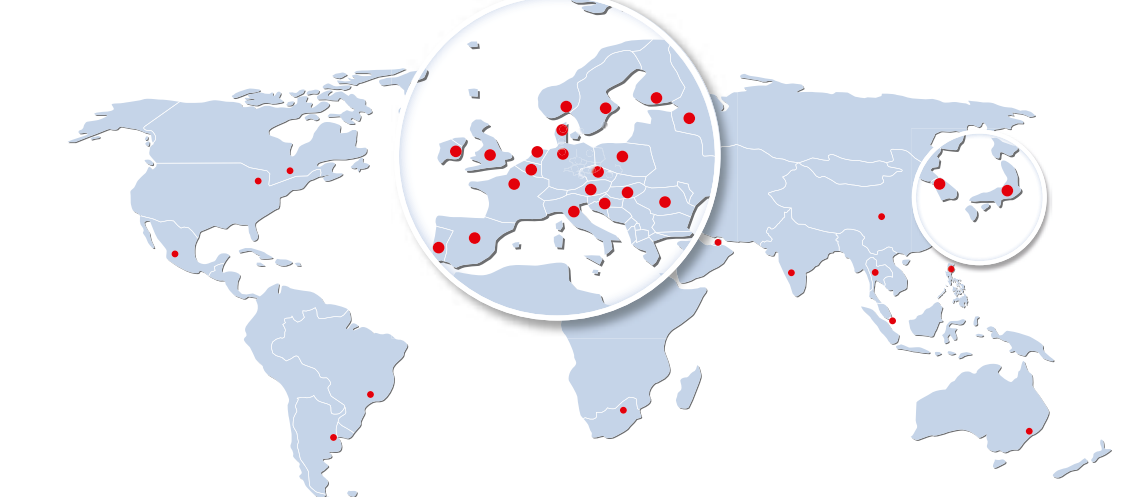

#### **Europe**

**HellermannTyton GmbH – Austria** Rennbahnweg 65 1220 Vienna Tel.: +43 12 59 99 55-0 Fax: +43 12 59 99 11 Email:office@HellermannTyton.at www.HellermannTyton.at

**HellermannTyton – Czech Republic** Email: officeCZ@HellermannTyton.at www.HellermannTyton.cz

**HellermannTyton – Denmark** Industrivej 44A, 1. 4000 Roskilde Tel.: +45 702 371 20 Fax: +45 702 371 21 Email: htdk@HellermannTyton.dk www.HellermannTyton.dk

#### **HellermannTyton – Finland**

Sähkötie 8 01510 Vantaa Tel.: +358 9 8700 450 Fax: +358 9 8700 4520 Email: myynti@HellermannTyton.fi www.HellermannTyton.fi

**HellermannTyton S.A.S. – France**<br>2 rue des Hêtres - CS 80543<br>78197 Trappes Cedex

Tel.: +33 1 30 13 80 00 Fax: +33 1 30 13 80 60 Email: info@HellermannTyton.fr www.HellermannTyton.fr

**HellermannTyton GmbH – Germany** Großer Moorweg 45 25436 Tornesch Tel.: +49 4122 701-0 Fax: +49 4122 701-400 Email: info@HellermannTyton.de

www.HellermannTyton.de **HellermannTyton KFT – Hungary** Kisfaludy u. 13 1044 Budapest Tel.: +36 1 369 4151 Fax: +36 1 369 4151 Email: officeHU@HellermannTyton.at<br>www.HellermannTyton.hu

**HellermannTyton Ltd – Ireland** Unit A5 Cherry Orchard Business Park Ballyfermot, Dublin 10 Tel.: +353 1 626 8267 Fax: +353 1 626 8022 Email: sales@HellermannTyton.ie www.HellermannTyton.co.uk

**HellermannTyton S.r.l. – Italy**

Via Visco, 3/5 35010 Limena (PD) Tel.: +39 049 767 870 Fax: +39 049 767 985 Email: info@HellermannTyton.it www.HellermannTyton.it

#### **HellermannTyton B.V. –**

**Belgium/Netherlands** Vanadiumweg 11-C 3812 PX Amersfoort Tel.: +31 33 460 06 90 Fax: +31 33 460 06 99 Email (NL): info@HellermannTyton.nl Email (BE): info@HellermannTyton.be www.HellermannTyton.nl www.HellermannTyton.be

#### **HellermannTyton AS – Norway** PO Box 240 Alnabru

0614 Oslo Tel.: +47 23 17 47 00 Fax: +47 22 97 09 70 Email: firmapost@HellermannTyton.no www.HellermannTyton.no **HellermannTyton Sp. z o.o. – Poland**

#### Kotunia 111 62-400 Słupca

Tel.: +48 63 2237111 Fax: +48 63 2237110 Email: info@HellermannTyton.pl www.HellermannTyton.pl **HellermannTyton – Romania** Email:

#### officeRO@HellermannTyton.at

www.HellermannTyton.at **OOO HellermannTyton – Russia** 40/4, Pulkovskoe road BC Technopolis Pulkovo, office A 8081 196158, St. Petersburg Tel.: +7 812 386 00 09 Fax: +7 812 386 00 08 Email: info@HellermannTyton.ru

#### www.Hellermanntyton.ru **HellermannTyton – Slovenia**

Branch Office Ljubljana Podružnica Ljubljana, Leskoškova 6 1000 Ljubljana Tel.: +386 1 433 70 56 Fax: +386 1 433 63 21 Email: officeSl@HellermannTyton.at

www.HellermannTyton.si **HellermannTyton España s.l. –**

**Spain/Portugal**<br>Avda. de la Industria 37 2º 2<br>28108 Alcobendas, Madrid Tel.: +34 91 661 2835 Fax: +34 91 661 2368 Email: HellermannTyton@HellermannTyton.es www.HellermannTyton.es

**HellermannTyton AB – Sweden** Isafjordsgatan 5 16440 Kista

Tel.: +46 8 580 890 00 Fax: +46 8 580 348 02 Email: kundsupport@HellermannTyton.se

www.HellermannTyton.se **HellermannTyton Engineering GmbH – Turkey**

Saray Mah Dr. Adnan Büyükdeniz Cad. No:4<br>Akkom Office Park 2. Blok Kat: 10 34768 Ümraniye-İstanbul Tel.: +90 216 687 03 40 Fax: +90 216 250 32 32 Email:

#### info@HellermannTyton.com.tr www.HellermannTyton.com.tr

**HellermannTyton Ltd – UK** William Prance Road Plymouth International Medical and Technology Park Plymouth, Devon PL6 5WR Tel.: +44 1752 701 261 Fax: +44 1752 790 058 Email: info@HellermannTyton.co.uk www.HellermannTyton.co.uk

#### **HellermannTyton Ltd – UK**

Sharston Green Business Park 1 Robeson Way Altrincham Road, Wythenshawe Manchester M22 4TY Tel: +44 161 947 2200 Fax: +44 161 947 2220 Email: sales@HellermannTyton.co.uk www.HellermannTyton.co.uk

#### **HellermannTyton Ltd – UK**

Cley Road, Kingswood Lakeside Cannock, Staffordshire WS11 8AA Tel.: +44 1543 728282 Fax: +44 1543 728284

Email: info@Hellermanntyton.co.uk www.HellermannTyton.co.uk

**HellermannTyton Data Ltd – UK** Cornwell Business Park 43-45 Salthouse Road, Brackmills Northampton NN4 7EX Tel.: +44 1604 707 420 Fax: +44 1604 705 454 Email: sales@htdata.co.uk www.htdata.co.uk

#### **Middle East**

**HellermannTyton – UAE** Email: info@HellermannTyton.ae www.HellermannTyton.ae

#### **North America**

**HellermannTyton – Canada** Tel: +1 905 726 1221 Fax: +1 905 726 8538 E-Mail: sales@HellermannTyton.ca www.HellermannTyton.ca

**HellermannTyton – Mexico** Tel.: +52 333 133 9880 Fax: +52 333 133 9861 Email: info@HellermannTyton.com.mx www.HellermannTyton.com **HellermannTyton – USA** Tel.: +1 414 355 1130 Fax: +1 414 355 7341 Email: corp@htamericas.com www.HellermannTyton.com

#### **South America**

**HellermannTyton – Argentina** Tel.: +54 11 4754 5400 Fax: +54 11 4752 0374 Email: ventas@HellermannTyton.com.ar www.HellermannTyton.com.ar **HellermannTyton – Brazil** Tel.: +55 11 4815 9000 Fax: +55 11 4815 9030 Email: vendas@HellermannTyton.com.br www.HellermannTyton.com.br

#### **Asia-Pacifi c**

**HellermannTyton – Australia** Tel.: +61 2 9525 2133 Fax: +61 2 9526 2495 Email: cservice@HellermannTyton.com.au www.HellermannTyton.com.au

**HellermannTyton – China** Tel.: +86 510 8528 2536 Fax: +86 510 8528 2731 Email:

cservice@HellermannTyton.com.cn www.HellermannTyton.com.cn **HellermannTyton – Hong Kong**

Tel.: +852 2832 9090 Fax: +852 2832 9381 Email:

cservice@HellermannTyton.com.hk www.HellermannTyton.com.sg **HellermannTyton – India** Tel.: +91 120 413 3384

Email: cservice@HellermannTyton.co.in www.HellermannTyton.co.in

**HellermannTyton – Japan** Tel.: +81 3 5790 3111 Fax: +81 3 5790 3112 Email: mkt@hellermanntyton.co.jp www.HellermannTyton.co.jp

**HellermannTyton – Republic of Korea** Tel.: +82 32 833 8012 Fax: +82 32 833 8013 Email: cservice@HellermannTyton.co.kr www.HellermannTyton.co.kr

**HellermannTyton – Philippines** Tel.: +63 2 752 6551 Fax: +63 2 752 6553 Email: cservice@HellermannTyton.com.ph

www.HellermannTyton.com.ph **HellermannTyton – Singapore** Tel.: +65 6 586 1919 Fax: +65 6 752 2527 Email: cservice@HellermannTyton.sg

www.HellermannTyton.com.sg **HellermannTyton – Thailand** Tel.: +662 237 6702 / 266 0624 Fax: +662 266 8664 Email:

cservice@HellermannTyton.co.th www.HellermannTyton.com.sg

#### **Africa**

**HellermannTyton – South Africa** Tel.: +27 11 879 6600 Fax: +27 11 879 6603 Email: jhb.sales@Hellermann.co.za www.HellermannTyton.co.za

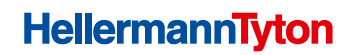

# **Betriebsanleitung Inhaltsverzeichnis**

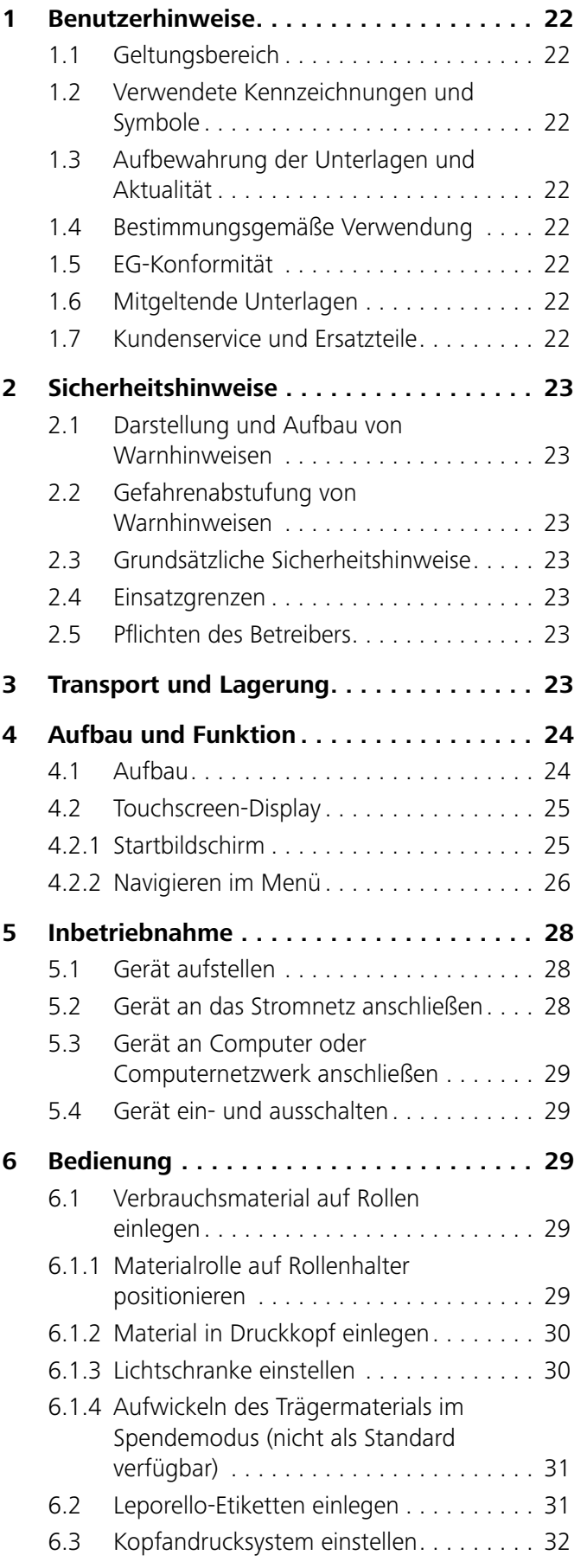

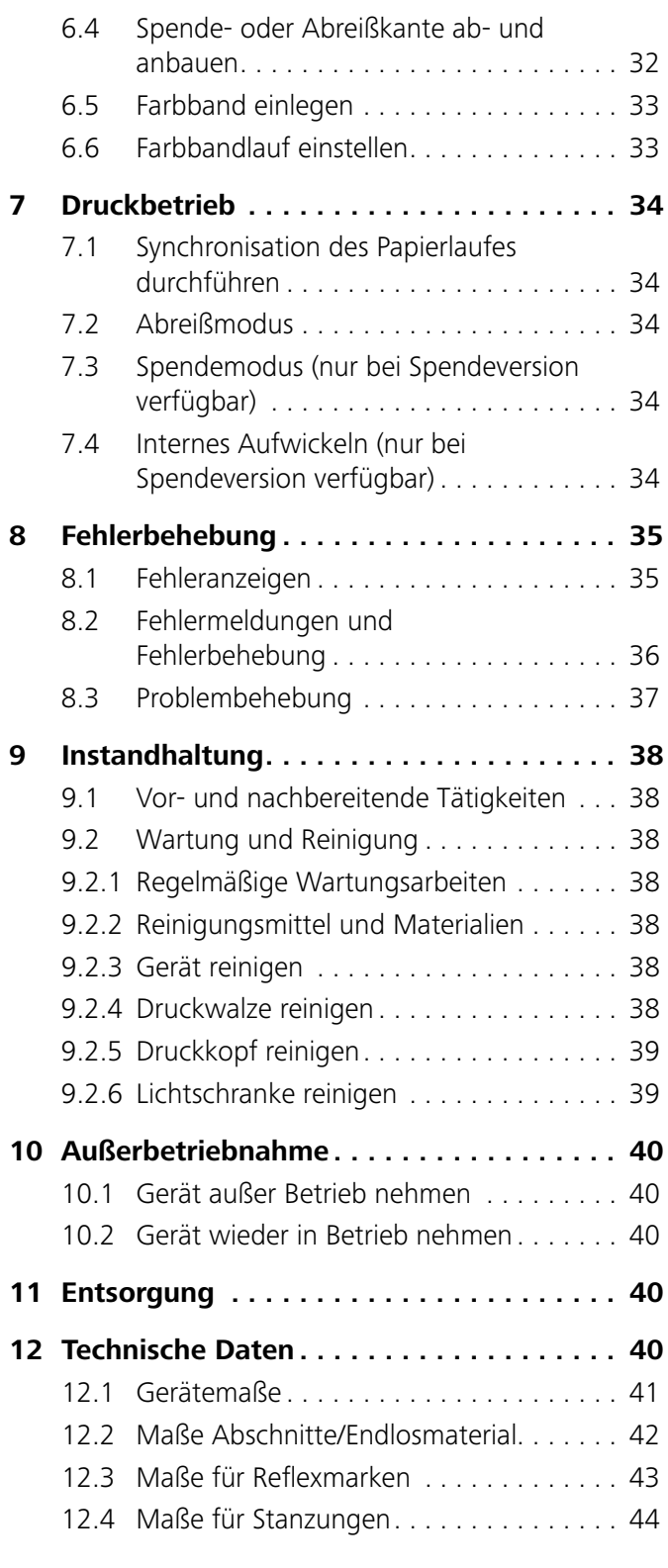

Die Originalbetriebsanleitung ist in deutscher Sprache verfasst. Die Übersetzungen basieren auf dieser Originalbetriebsanleitung.

## **1 Benutzerhinweise**

Vor der ersten Benutzung des Gerätes muss die Betriebsanleitung von allen Personen, die das Gerät benutzen, aufmerksam gelesen und verstanden werden.

Diese Dokumentation sowie Übersetzungen hiervon sind Eigentum der HellermannTyton-Gruppe. Das Reproduzieren, Verarbeiten, Vervielfältigen oder Verbreiten im Ganzen oder in Teilen zu anderen Zwecken als der Verfolgung der ursprünglichen bestimmungsgemäßen Verwendung erfordert die vorherige schriftliche Genehmigung der HellermannTyton-Gruppe.

### **1.1 Geltungsbereich**

Die Betriebsanleitung richtet sich an Fachkräfte und den Betreiber. Die Betriebsanleitung gilt ausschließlich für den folgenden Thermotransferdrucker TT4030, im Folgenden "Gerät" genannt:

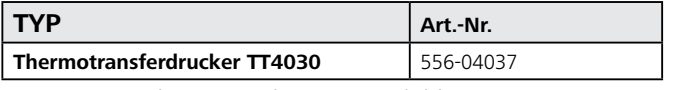

Den Typ entnehmen Sie dem Typenschild. Das Typenschild mit der siebenstelligen Seriennummer befindet sich auf der Rückseite des Gerätes.

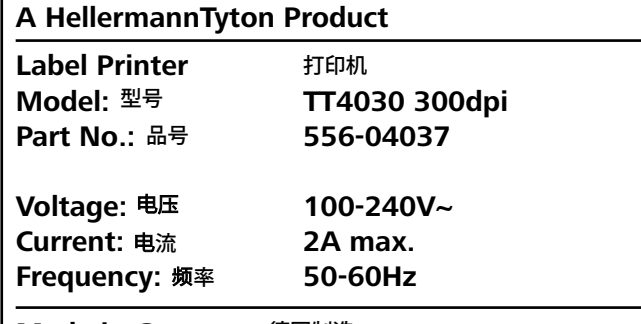

**Made in Germany** 德国制造

*Beispiel Typenschild.*

### **1.2 Verwendete Kennzeichnungen und Symbole**

In dieser Betriebsanleitung werden im Text unterschiedliche Kennzeichnungen und Symbole verwendet. Diese sind nachfolgend erläutert:

- Kennzeichnung für eine Aufzählung
- **Kennzeichnung für eine Anweisung**
- **1** Handlungsschritt Beginn
- **2** Handlungsschritt folgend
- $\boxtimes$  Handlungsergebnis

Displaytext/Bildschirmtext

Æ *Querverweis*

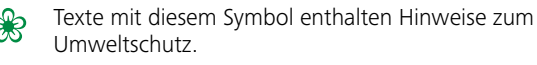

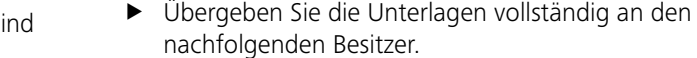

stehen.

f Beachten Sie: Durch die ständige Weiterentwicklung der Geräte können Abweichungen zwischen der Dokumentation und dem Gerät auftreten. Die aktuelle Ausgabe finden Sie unter www.HellermannTyton.de/site/downloads.

**1.3 Aufbewahrung der Unterlagen und Aktualität** Bewahren Sie diese Anleitung sowie alle mitgeltenden Unterlagen gut auf, damit sie jederzeit zur Verfügung

## **1.4 Bestimmungsgemäße Verwendung**

Der Thermotransferdrucker TT4030 dient ausschließlich zum Bedrucken von geeigneten, vom Hersteller zugelassenen, Materialien. Das Gerät ist für den großvolumigen, industriellen Gebrauch konzipiert. Optional sind Schneidemesser, Perforationsmesser und externer Rollenabwickler erhältlich. Das Gerät ist ausschließlich für den Innenbereich geeignet. Das Gerät darf nicht in explosionsgefährdeter Umgebung betrieben werden.

Das Gerät darf nur zu dem in dieser Betriebsanleitung beschriebenen Zweck eingesetzt werden.

Das Gerät darf nur in technisch einwandfreiem Zustand sowie bestimmungsgemäß, sicherheits- und gefahrenbewusst unter Beachtung der Betriebsanleitung benutzt werden.

Das Gerät darf nur vom Hersteller oder durch geschultes Fachpersonal unter Verwendung von Originalersatzteilen repariert oder gewartet werden.

## **1.5 EG-Konformität**

Das Gerät erfüllt die Anforderungen gemäß:

- Niederspannungsrichtlinie 2014/35/EU
- EMV-Richtlinie 2014/30/EU
- Richtlinie 2011/65/EU zur Beschränkung der Verwendung bestimmter gefährlicher Stoffe in Elektro- und Elektronikgeräten

## **1.6 Mitgeltende Unterlagen**

Die Konfigurations-, Programmier- und Serviceanleitung sind zu beachten.

## **1.7 Kundenservice und Ersatzteile**

Bei Fragen oder Anregungen wenden Sie sich bitte an HellermannTyton. Die Kontaktdaten sind am Ende dieser Dokumentation aufgeführt.

Verwenden Sie nur Originalersatzteile bzw. von HellermannTyton freigegebene Ersatzteile. Wenden Sie sich für die Ersatzteilbestellung an den Kundenservice.

Texte mit diesem Symbol enthalten zusätzliche Informationen.

## **2 Sicherheitshinweise**

Das Gerät ist nach dem Stand der Technik und den anerkannten sicherheitstechnischen Regeln gefertigt. Dennoch können bei der Verwendung Gefahren für Leib und Leben des Benutzers oder Dritter bzw. Beeinträchtigungen des Gerätes und anderer Sachwerte entstehen.

Die vorliegende Bedienungsanleitung beinhaltet Anweisungen zur Sicherheit.

**F** Befolgen Sie alle Anweisungen um Personen-, Sach- oder Umweltschäden zu vermeiden.

### **2.1 Darstellung und Aufbau von Warnhinweisen**

Die Warnhinweise sind handlungsbezogen und wie folgt aufgebaut:

#### **GEFAHR**  $\mathcal{A}$

#### **Art und Quelle der Gefahr!**

Erläuterung zur Art und Quelle der Gefahr.

**F** Maßnahmen zur Abwendung der Gefahr.

#### **2.2 Gefahrenabstufung von Warnhinweisen**

Die Warnhinweise sind hinsichtlich der Schwere ihrer Gefahr abgestuft. Nachfolgend sind die Gefahrenstufen mit den dazugehörigen Signalwörtern und Warnsymbolen erläutert.

## **GEFAHR**

Unmittelbare Lebensgefahr oder schwere Verletzungen.

#### $\sqrt{N}$ **WARNUNG**

Mögliche Lebensgefahr oder schwere Verletzungen.

#### $\sqrt{N}$ **VORSICHT**

Mögliche leichte Verletzungen.

## **HINWEIS**

Schäden am Gerät oder in der Umgebung.

### **2.3 Grundsätzliche Sicherheitshinweise**

Die folgenden Sicherheitshinweise gelten generell beim Umgang mit dem Gerät.

### **Gefahr durch Stromschlag**

Eine defekte oder falsch installierte Stromleitung kann zu lebensgefährlichen Verletzungen führen.

- **F** Das Gerät an eine ordnungsgemäß installierte Steckdose mit Schutzkontakten anschließen.
- $\blacktriangleright$  Spannung beachten (110 V bis 240 V AC).
- Die Steckdose muss gut zugänglich sein, damit das Gerät im Bedarfsfall spannungsfrei geschaltet werden kann.
- ▶ Bei Nichtgebrauch, Störungsbeseitigung oder Wartung das Gerät mithilfe des Hauptschalters abschalten und den Netzstecker ziehen.
- ► Unsachgemäße Eingriffe an elektronischen Baugruppen und deren Software können Störungen verursachen.

#### **Verletzungsgefahr**

Beim Umgang mit dem Gerät besteht eine mögliche Verletzungsgefahr durch rotierende Bauteile oder durch Quetschen von Gliedmaßen.

- ▶ Achten Sie darauf, dass keine Kleidung, Haare, Schmuckstücke oder Ähnliches mit offenliegenden, rotierenden Bauteilen des Gerätes in Berührung kommen.
- $\blacktriangleright$  Fassen Sie den Deckel beim Schließen nur am Griff und greifen Sie nicht in den Schwenkbereich des Deckels.
- f Das Gerät oder Teile davon können während des Druckes heiß werden. Gerät während des Betriebes nicht berühren und vor Materialwechsel oder Ausbau abkühlen lassen.

## **Gefahr von Sachschäden**

Das Öffnen des Deckels während des Betriebes kann zum undefinierten Stillstand des Gerätes führen.

f Vermeiden Sie das Öffnen des Deckels während des Betriebes.

#### **2.4 Einsatzgrenzen**

- ▶ Beachten Sie die folgenden Anforderungen an die Einsatzumgebung:
- Das Gerät nur im trockenen und staubarmen Innenbereich betreiben.
- Das Gerät nicht in explosionsgefährdeter Umgebung betreiben.

### **2.5 Pflichten des Betreibers**

Der Betreiber muss die jeweils national geltenden gesetzlichen Vorschriften und Unfallverhütungsvorschriften beachten und einhalten.

Der Betreiber muss das Gerät durch regelmäßige Instandhaltungsmaßnahmen in einem ordnungsgemäßen Zustand halten.

## **3 Transport und Lagerung**

Für den Transport des Gerätes müssen alle beweglichen Komponenten gesichert werden. Das Gerät darf nur in der mitgelieferten Originalverpackung transportiert werden.

Das Gerät muss vor Feuchtigkeit, direktem Sonnenlicht und extremer Hitze geschützt werden. Das Gerät darf nur an trockenen und vor Spritzwasser geschützten Orten gelagert werden.

## **4 Aufbau und Funktion**

#### **4.1 Aufbau**

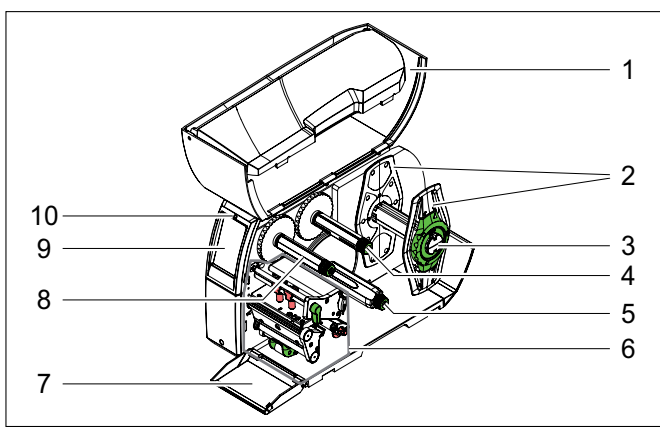

*Übersicht Gerät.*

- *1 Deckel*
- *2 Randsteller*
- *3 Rollenhalter*
- *4 Farbbandabwickler*
- *5 Interner Aufwickler (nur bei Spendeversion enthalten)*
- *6 Druckmechanik*
- *7 Abdeckung*
- *8 Farbbandaufwickler*
- *9 Touchscreen-Display*
- *10 LED "Gerät eingeschaltet"*

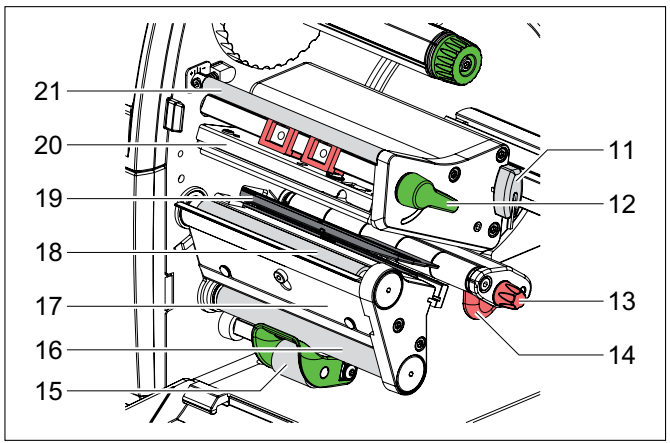

*Druckmechanik.*

- *11 Sechskantschlüssel*
- *12 Hebel zur Druckkopfverriegelung*
- *13 Stellknopf für Führung*
- *14 Führung*
- *15 Andrucksystem (nur bei Spendeversion enthalten)*
- *16 Umlenkwalze (nur bei Spendeversion enthalten)*
- *17 Abreißkante*
- *18 Druckwalze*
- *19 Lichtschranke*
- *20 Kopfwinkel mit Druckkopf*
- *21 Umlenkung für das Farbband*

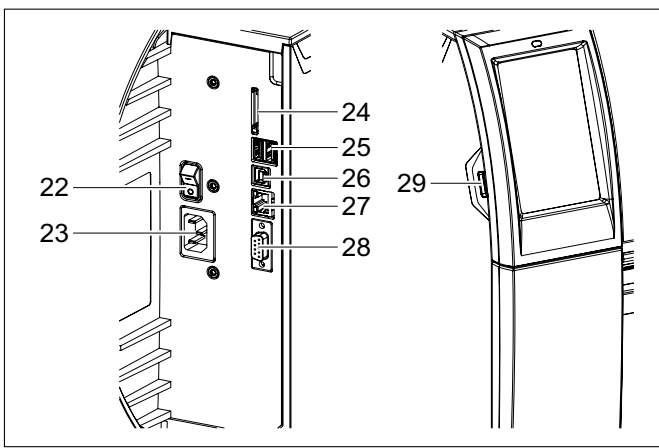

*Gerät von hinten.*

- *22 Netzschalter*
- *23 Netzanschlussbuchse*
- *24 Einschub für SD-Karte*
- *25 2x USB-Master-Schnittstellen für Tastatur, Scanner, USB-Speicher, Bluetooth- Adapter oder Serviceschlüssel*
- *26 USB-Full-Speed-Slave-Schnittstelle*
- *27 Ethernet 10/100 Base-T*
- *28 RS-232-Schnittstelle*
- *29 USB-Master-Schnittstelle für Tastatur, Scanner, USB-Speicher, Bluetooth-Adapter oder Serviceschlüssel*

## **4 .2 Touchscreen-Display**

Mit dem Touchscreen-Display kann der Anwender den Betrieb des Gerätes steuern, zum Beispiel:

- Druckaufträge unterbrechen, fortsetzen oder abbrechen,
- Druckparameter einstellen, z. B. Heizenergie des Druckkopfes, Druckgeschwindigkeit, Konfiguration der Schnittstellen, Sprache und Uhrzeit,
- Stand-alone-Betrieb mit Speichermedium steuern,
- Firmware-Update durchführen.
- $\rightarrow$  *Konfigurationsanleitung*

Mehrere Funktionen und Einstellungen können auch durch druckereigene Kommandos mit Software-Applikationen oder durch direkte Programmierung mit einem Computer gesteuert werden.

Æ *Programmieranleitung*

Es ist vorteilhaft, Anpassungen an verschiedene Druckaufträge in der Software vorzunehmen.

## **4 .2 .1 Startbildschirm**

Ī

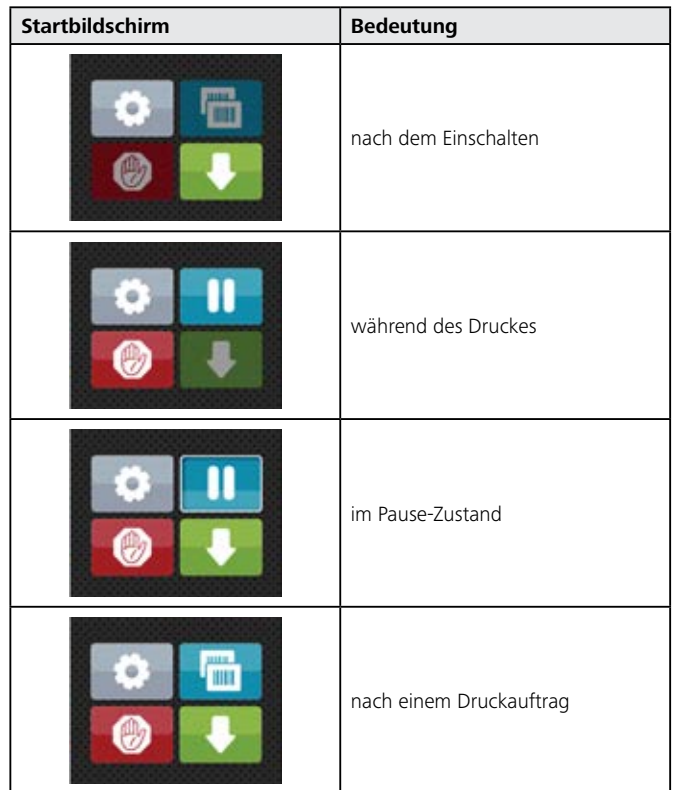

Der Touchscreen wird durch direkten Fingerdruck betätigt:

- Um ein Menü zu öffnen oder einen Menüpunkt auszuwählen, kurz auf das entsprechende Symbol tippen.
- Zum Scrollen in Listen den Finger auf dem Display nach oben oder unten ziehen.

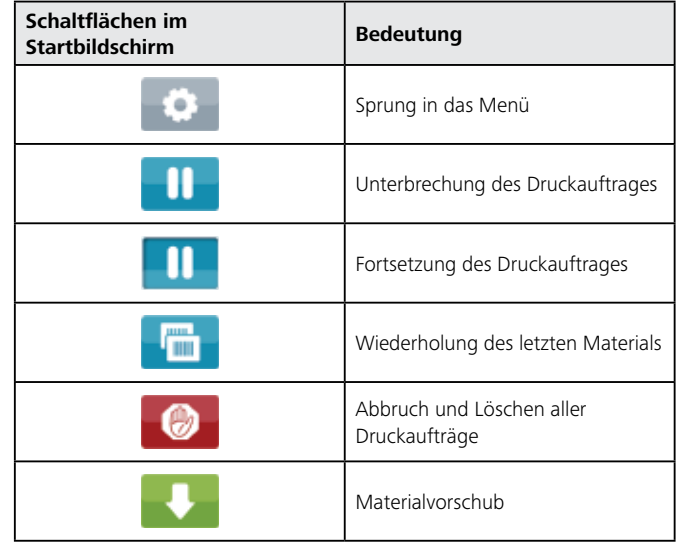

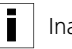

Inaktive Schaltflächen sind abgedunkelt.

Bei bestimmten Software- oder Hardware-Konfigurationen erscheinen zusätzliche Symbole im Startbildschirm:

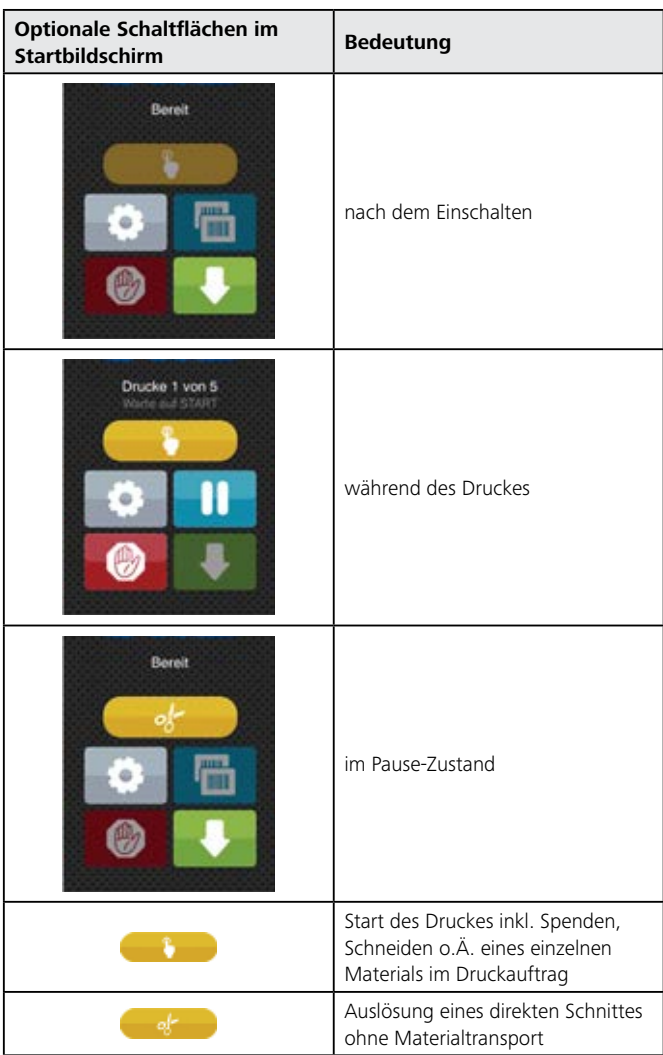

In der Kopfzeile werden abhängig von der Konfiguration verschiedene Informationen in Form von Widgets angezeigt:

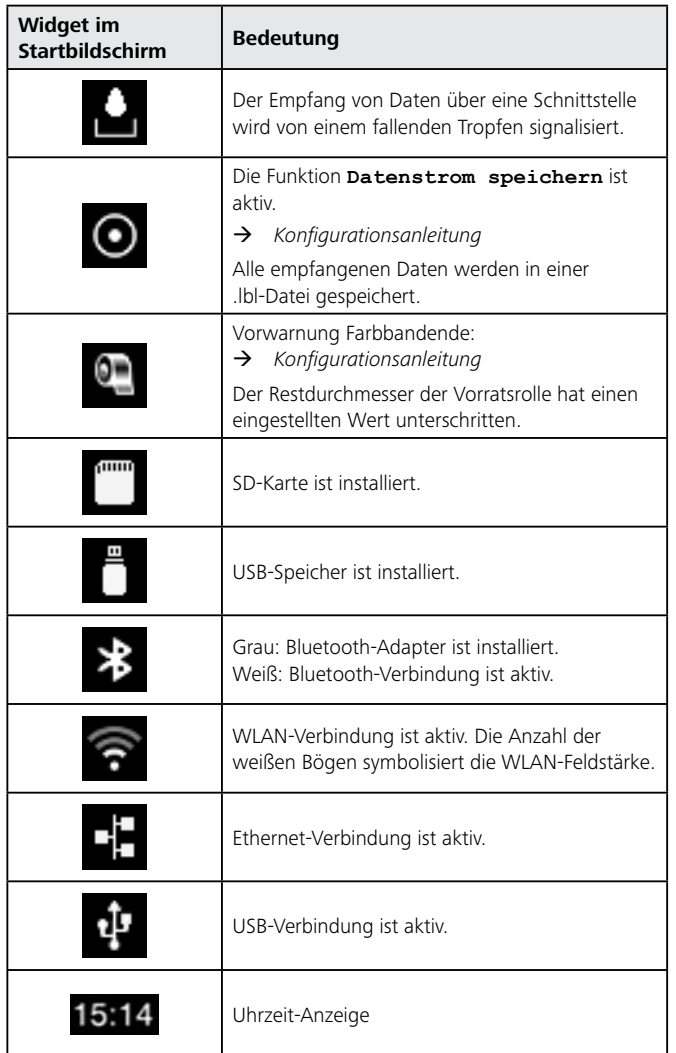

## **4 .2 .2 Navigieren im Menü**

Gehen Sie wie folgt vor:

**1** Zum Sprung in das Menü in der Start-Ebene drücken.

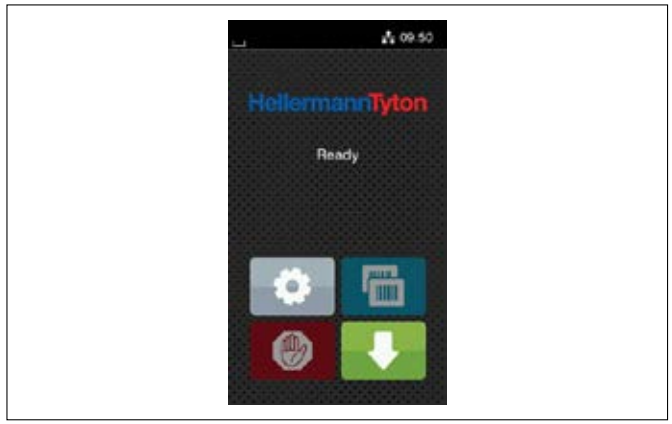

*Start-Ebene.*

- **2** Thema in der Auswahl-Ebene wählen.
- $\boxtimes$  Verschiedene Themen besitzen Unterstrukturen mit weiteren Auswahl-Ebenen. Mit **erfolgt ein Rücksprung zur übergeordneten** Ebene, mit **ein Rücksprung zur Start-Ebene.**

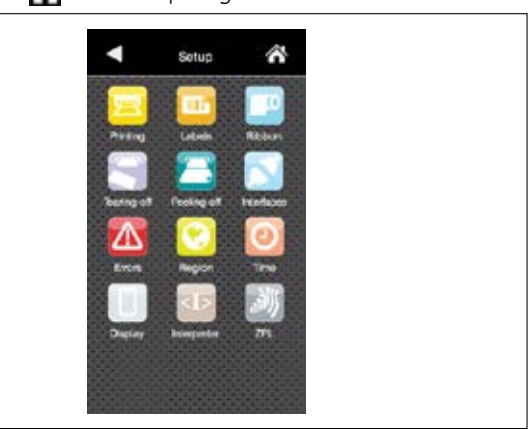

*Auswahl-Ebene.*

**3** Auswahl fortsetzen, bis die Parameter-/Funktions-Ebene erreicht ist.

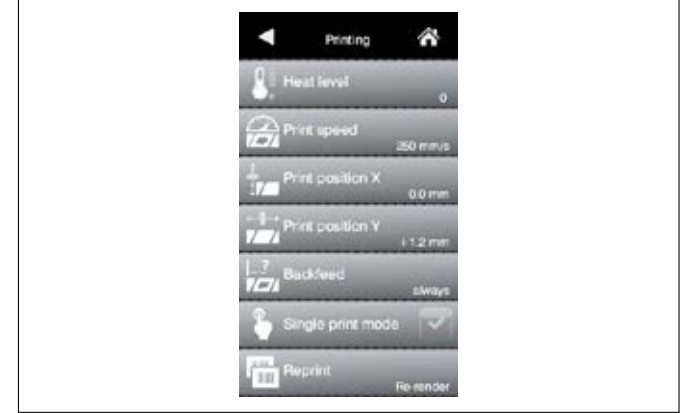

*Parameter-/Funktions-Ebene.*

- **4** Funktion auswählen.
- ; Das Gerät führt die Funktion ggf. nach einem vorbereitenden Dialog aus. - oder -
- **5** Parameter auswählen.
- ; Die Einstellmöglichkeiten sind vom Typ des Parameters abhängig.

**HellermannTyton** 

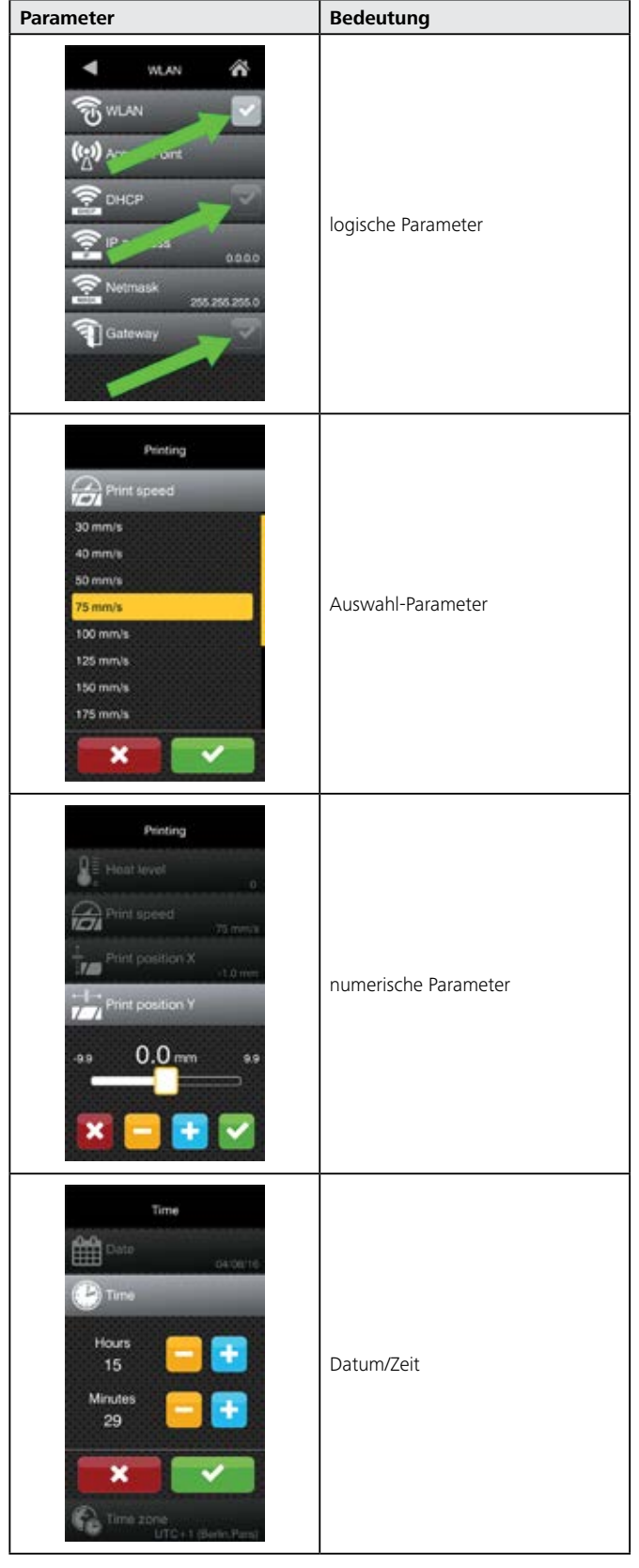

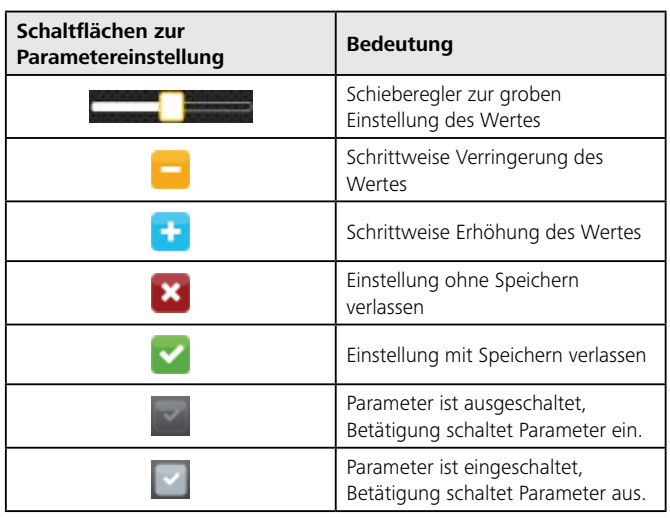

## **5 Inbetriebnahme**

Folgende Arbeitsmittel werden zur Inbetriebnahme des Gerätes benötigt:

• PC oder Notebook mit Windows XP®/Vista®/7®/8®

Führen Sie die Inbetriebnahme in der vorgegebenen Reihenfolge durch:

- 1. Gerät aufstellen.
- 2. Treiber installieren.
- 3. Gerät anschließen.
- 4. Gerät im Betriebssystem installieren.
- 5. Software TagPrint Pro installieren.

### **5.1 Gerät aufstellen**

#### **HINWEIS**

#### **Sachschäden durch falsche Umgebungsbedingungen!**

Das Gerät und die Materialien können durch Feuchtigkeit und Staub beschädigt werden.

**F** Stellen Sie das Gerät nur an trockenen, vor Spritzwasser und Staub geschützten Orten auf.

Gehen Sie wie folgt vor:

- **1** Gerät vorsichtig aus der Verpackung heben.
- **2** Gerät auf eine ebene und stabile Fläche stellen.
- **3** Deckel des Gerätes öffnen.
- **4** Transportsicherung aus Schaumstoff aus dem Druckkopfbereich entfernen.
- **5** Gerät auf Transportschäden prüfen.
- **6** Lieferung auf Vollständigkeit prüfen:
- Thermotransferdrucker
- **Netzkabel**
- USB-Kabel
- Dokumentation
- CD mit Installationsprogramm, Windows-Treibern und Betriebsanleitung

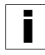

**8**

Bewahren Sie die Originalverpackung für spätere Transporte auf.

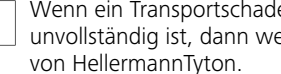

Wenn ein Transportschaden vorliegt oder der Lieferumfang unvollständig ist, dann wenden Sie sich an den Kundendienst

■ Das Gerät ist ordnungsgemäß aufgestellt.

## **5.2 Gerät an das Stromnetz anschließen**

# **GEFAHR**

#### **Lebensgefahr durch Stromschlag!**

Bei Kontakt mit spannungsführenden Bauteilen besteht Lebensgefahr.

- ▶ Schließen Sie das Gerät nur an eine ordnungsgemäß installierte und normgerechte Steckdose mit Schutzkontakten an.
- Beachten Sie die Anforderung an die Spannung und die Stromstärke.
- Berühren Sie keine spannungsführenden Bauteile.

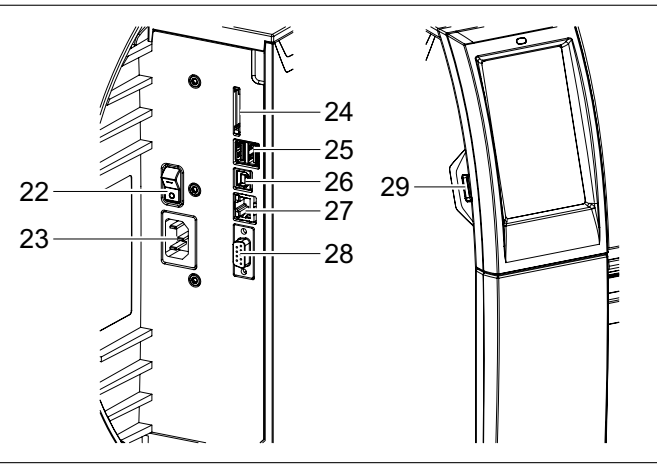

*Gerät von hinten.*

- *22 Netzschalter*
- *23 Netzanschlussbuchse*
- *24 Einschub für SD-Karte*
- *25 2x USB-Master-Schnittstellen für Tastatur, Scanner, USB-Speicher, Bluetooth- Adapter oder Serviceschlüssel*
- *26 USB-Full-Speed-Slave-Schnittstelle*
- *27 Ethernet 10/100 Base-T*
- *28 RS-232-Schnittstelle*
- *29 USB-Master-Schnittstelle für Tastatur, Scanner, USB-Speicher, Bluetooth-Adapter oder Serviceschlüssel*

Das Gerät ist mit einem Weitbereichsnetzteil ausgerüstet. Der Betrieb mit einer Netzspannung von 230 V~/50 Hz oder 115 V~/60 Hz ist ohne Änderungen am Gerät möglich.

Gehen Sie wie folgt vor:

- **1** Sicherstellen, dass das Gerät ausgeschaltet ist.
- **2** Netzkabel in Netzanschlussbuchse stecken.
- **3** Stecker des Netzkabels in geerdete Steckdose stecken.
- $\boxtimes$  Das Gerät ist an das Stromnetz angeschlossen.

#### **5.3 Gerät an Computer oder Computernetzwerk anschließen**

## **HINWEIS**

#### **Sachschäden durch unsachgemäßes Arbeiten!**

Es können Störungen im Betrieb auftreten, wenn die Komponenten nicht richtig geerdet sind.

Schließen Sie das Gerät nur an eine ordnungsgemäß installierte und normgerechte Steckdose mit Schutzkontakten an.

Gehen Sie wie folgt vor:

- **1** Gerät an Computer oder Computernetzwerk anschließen.
- Æ *Konfigurationsanleitung*
- Das Gerät ist an Computer oder Computernetzwerk angeschlossen.

## **5.4 Gerät ein- und ausschalten**

Gehen Sie wie folgt vor:

- **1** Sicherstellen, dass alle Anschlüsse verbunden sind.
- **2** Gerät am Netzschalter einschalten.
- ; Das Gerät führt einen automatischen Systemtest durch und zeigt im Display den Systemzustand **BEREIT** an.

- oder -

- **3** Ggf. Fehler beheben.
- $\rightarrow$  *Kapitel 8*

## **6 Bedienung**

Verwenden Sie für Einstellungen und einfache Montagen den mitgelieferten Sechskantschlüssel, der sich im oberen Teil der Druckmechanik befindet. Weitere Werkzeuge sind für die nachfolgend beschriebenen Arbeiten nicht erforderlich.

#### **6.1 Verbrauchsmaterial auf Rollen einlegen**

#### **6.1.1 Materialrolle auf Rollenhalter positionieren**

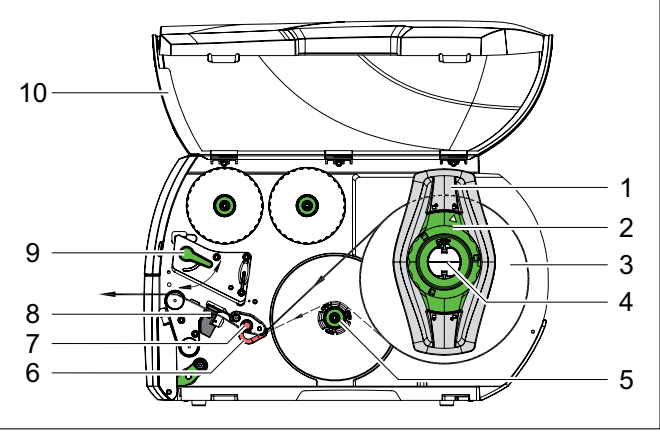

*Rollenmaterial einlegen.*

- *1 Randsteller*
- *2 Stellring*
- *3 Materialrolle*
- *4 Rollenhalter*
- *5 Interner Aufwickler (nur bei Spendeversion enthalten)*
- *6 Führung*
- *7 Rändelknopf*
- *8 Lichtschranke*
- *9 Hebel zur Druckkopfverriegelung*

*10 Deckel*

- **1** Deckel öffnen.
- **2** Stellring entgegen dem Uhrzeigersinn drehen, sodass der Pfeil auf das Symbol  $\bigcap P$  zeigt und Randsteller dadurch lösen.
- **3** Randsteller vom Rollenhalter abziehen.
- **4** Materialrolle so auf den Rollenhalter schieben, dass die zu bedruckende Seite des Materials nach oben zeigt.
- **5** Randsteller auf Rollenhalter aufsetzen.
- **6** Randsteller so weit schieben, bis beide Randsteller an der Materialrolle anliegen und beim Schieben ein deutlicher Widerstand spürbar wird.
- **7** Stellring im Uhrzeigersinn drehen, sodass der Pfeil auf das Symbol  $\triangle$  zeigt und Randsteller dadurch auf den Rollenhalter klemmen.
- **8** Verbrauchsmaterialien abwickeln. Für Spende- oder Aufwickelmodus: ca. 60 cm Für Abreißmodus: ca. 40 cm
- $\boxtimes$  Die Materialrolle ist auf dem Rollenhalter positioniert.

#### **6.1.2 Material in Druckkopf einlegen**

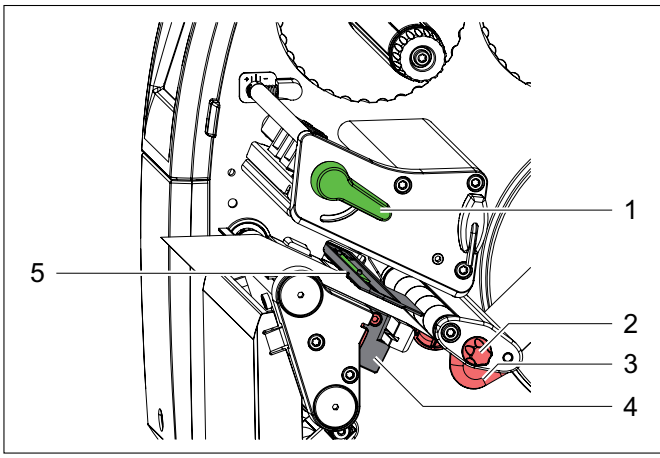

*Material in Druckkopf einlegen.*

- *1 Hebel zur Druckkopfverriegelung*
- *2 Rändelknopf*
- *3 Randsteller*
- *4 Lichtschranke*
- *5 Sensor*
- **1** Hebel entgegen dem Uhrzeigersinn drehen, um den Druckkopf anzuheben.
- **2** Randsteller mithilfe des Rändelknopfes so einstellen, dass das Material zwischen die beiden Randsteller passt.
- **3** Verbrauchsmaterialstreifen oberhalb des internen Aufwicklers zur Druckeinheit führen.
- **4** Verbrauchsmaterialstreifen so durch die Lichtschranke führen, dass der Verbrauchsmaterialstreifen die Druckeinheit zwischen Druckkopf und Druckwalze verlässt.
- $\boxtimes$  Das Material ist in den Druckkopf eingelegt.

#### **6.1.3 Lichtschranke einstellen**

Die Lichtschranke kann zur Anpassung an das Material quer zur Papierlaufrichtung verschoben werden. Der Sensor der Lichtschranke ist beim Blick durch die Druckeinheit von vorne sichtbar und mit einer Marke am Lichtschrankenhalter gekennzeichnet. Bei eingeschaltetem Gerät leuchtet an der Sensorposition außerdem eine gelbe LED.

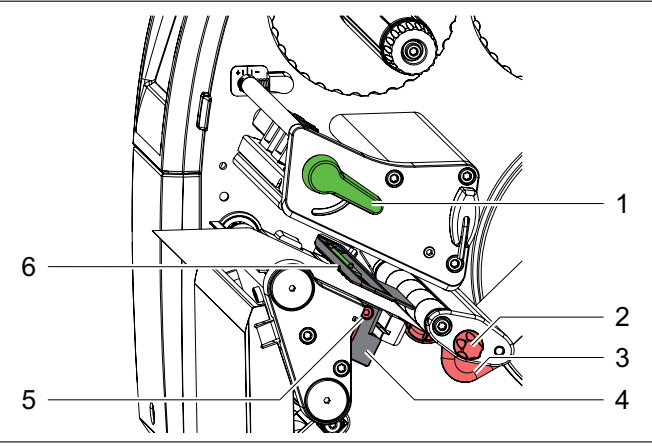

*Lichtschranke einstellen.*

- *1 Hebel zur Druckkopfverriegelung*
- *2 Rändelknopf*
- *3 Randsteller*
- *4 Lichtschranke*
- *5 Schraube*
- *6 Sensor*
- **1** Schraube lösen.
- **2** Lichtschranke mit Griff so positionieren, dass der Sensor die Lücke oder eine Reflex- oder Perforationsmarke erfassen kann.

 - oder, wenn die Materialien von der Rechteckform abweichen, -

- **3** Lichtschranke mit Griff auf die in Papierlaufrichtung vorderste Kante des Materials ausrichten.
- **4** Schraube anziehen.
- $\boxtimes$  Die Lichtschranke ist eingestellt.

Nur für den Betrieb im Abreißmodus:

- **1** Hebel im Uhrzeigersinn drehen, um den Druckkopf zu verriegeln.
- ; Die Materialrolle ist für den Betrieb im Abreißmodus eingelegt.

#### **6.1.4 Aufwickeln des Trägermaterials im Spendemodus (nicht als Standard verfügbar)**

Im Spendemodus werden die Materialien nach dem Bedrucken entnommen und nur das Trägermaterial wird intern aufgewickelt.

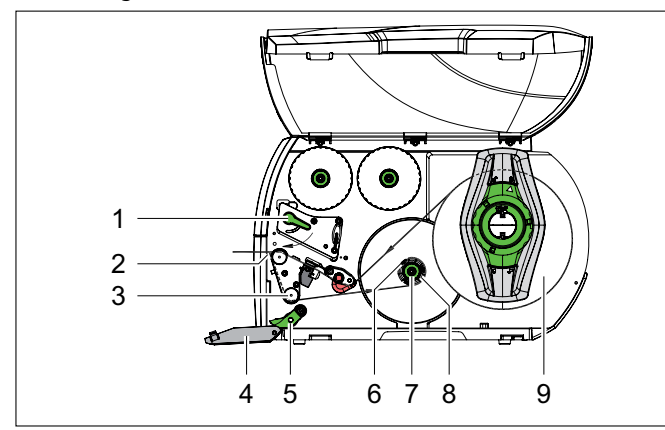

*Führung des Materials im Spendemodus.*

- *1 Hebel zur Druckkopfverriegelung*
- *2 Spendekante*
- *3 Umlenkwalze*
- *4 Abdeckung*
- *5 Andrucksystem (nur bei Spendeversion enthalten)*
- *6 Klammer*
- *7 Drehknopf*
- *8 Interner Aufwickler (nur bei Spendeversion enthalten)*
- *9 Materialrolle*
- **1** Abdeckung öffnen.
- **2** Andrucksystem von der Umlenkwalze abschwenken.
- **3** Materialien auf den ersten 100 mm des Verbrauchsmaterialstreifens vom Trägermaterial entfernen.
- **4** Verbrauchsmaterialstreifen um die Spendekante und Umlenkwalze zum internen Aufwickler führen.
- **5** Internen Aufwickler festhalten.
- **6** Drehknopf bis zum Anschlag im Uhrzeigersinn drehen.
- **7** Trägermaterial unter eine Klammer des internen Aufwicklers schieben.
- **8** Außenkante des Verbrauchsmaterialstreifens zur Materialrolle ausrichten.
- **9** Drehknopf bis zum Anschlag entgegen dem Uhrzeigersinn drehen.
- $\boxtimes$  Der interne Aufwickler wird gespreizt und der Verbrauchsmaterialstreifen wird dadurch festgeklemmt.
- **10** Internen Aufwickler entgegen dem Uhrzeigersinn drehen, um das Material zu straffen.
- **11** Andrucksystem mittig zum Verbrauchsmaterialstreifen positionieren.
- **12** Andrucksystem an die Umlenkwalze anschwenken.
- **13** Hebel im Uhrzeigersinn drehen, um den Druckkopf zu verriegeln.
- $\boxtimes$  Die Materialrolle ist für den Spendemodus eingelegt.

#### **6.2 Leporello-Etiketten einlegen**

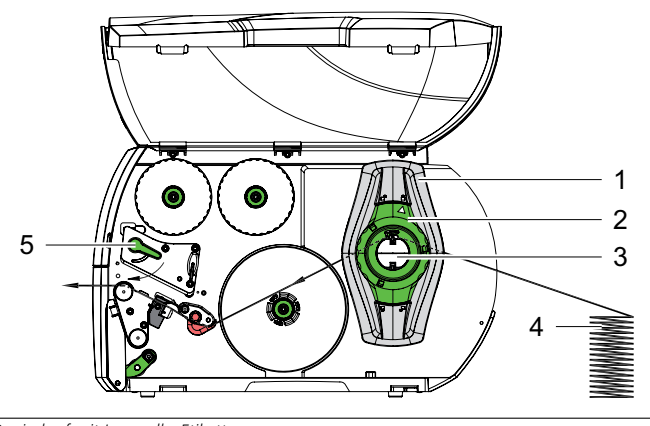

*Papierlauf mit Leporello-Etiketten.*

- *1 Randsteller*
- *2 Stellring*
- *3 Rollenhalter*
- *4 Materialstapel*
- *5 Hebel zur Druckkopfverriegelung*
- **1** Stellring entgegen dem Uhrzeigersinn drehen, sodass der Pfeil auf das Symbol  $\bigcap P$  zeigt und Randsteller dadurch lösen.
- **2** Randsteller so einstellen, dass das Material zwischen die beiden Randsteller passt.
- **3** Materialstapel hinter dem Gerät platzieren.
- f Achten Sie darauf, dass die Materialien auf dem Streifen von oben zu sehen sind.
- $\boxtimes$  Der Materialstapel ist hinter dem Gerät platziert.
- **4** Verbrauchsmaterialstreifen über den Rollenhalter zur Druckeinheit führen.
- **5** Randsteller so weit schieben, bis der Verbrauchsmaterialstreifen an Montagewand und Randsteller bzw. an beiden Randstellern anliegt, ohne geklemmt oder geknickt zu werden.
- **6** Stellring im Uhrzeigersinn drehen, sodass der Pfeil auf das Symbol A zeigt und Randsteller dadurch auf den Rollenhalter klemmen.
- **7** Verbrauchsmaterialstreifen in Druckkopf einlegen.
- $\rightarrow$  *Kapitel 6.1.2*
- **8** Lichtschranke einstellen.
- $\rightarrow$  Kapitel 6.1.3
- **9** Kopfandrucksystem einstellen.
- $\rightarrow$  *Kapitel 6.3*
- **10** Hebel im Uhrzeigersinn drehen, um den Druckkopf zu verriegeln.
- $\boxtimes$  Die Leporello-Etiketten sind eingelegt.

#### **6.3 Kopfandrucksystem einstellen**

Der Druckkopf wird mit zwei Stößeln angedrückt. Die Positionen der beiden Stößel müssen auf die Breite des verwendeten Materials eingestellt werden, um

- eine gleichmäßige Druckqualität über die gesamte Materialbreite zu erzielen,
- Falten im Farbandlauf zu vermeiden,
- vorzeitigen Verschleiß der Druckwalze und des Druckkopfes zu vermeiden.

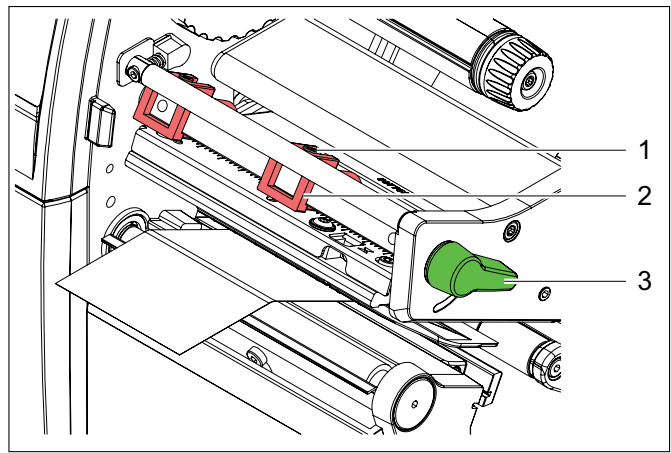

*Kopfandrucksystem einstellen.*

- *1 Gewindestift*
- *2 Stößel*
- *3 Hebel zur Druckkopfverriegelung*
- **1** Gewindestifte der beiden Stößel mit Sechskantschlüssel lösen und die beiden Stößel auf die Breite des Materials einstellen.
- **2** Hebel im Uhrzeigersinn drehen, um den Druckkopf zu verriegeln.
- **3** Gewindestifte festziehen.
- **4** Druckkopf mit zwei Stößeln andrücken, die in der Grundstellung in der Mitte des Kopfwinkels positioniert sind.
- $\boxtimes$  Das Kopfandrucksystem ist eingestellt.
	- Diese Einstellung kann für alle Anwendungen beibehalten werden.

#### **6.4 Spende- oder Abreißkante ab- und anbauen**

Um das Gerät für einen anderen Betriebsmodus umzurüsten, muss ggf. eine Spendekante oder Abreißkante montiert werden.

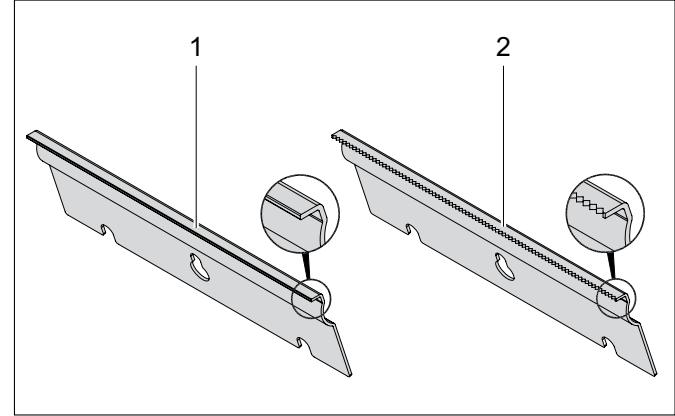

*Spendekante oder Abreißkante.*

*1 Spendekante (nur bei Spendeversion enthalten)*

*2 Abreißkante*

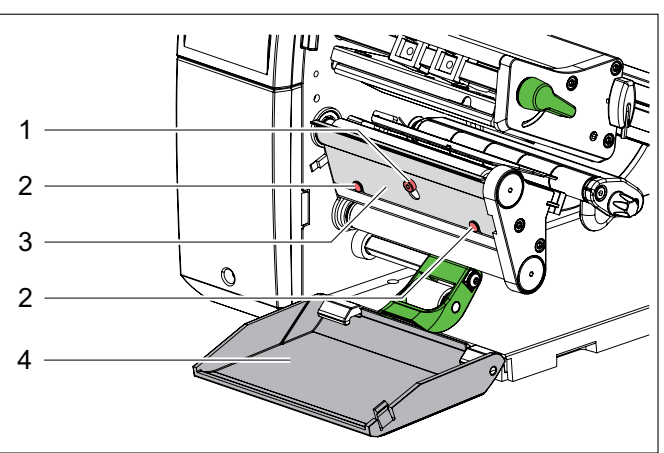

*Spendekante oder Abreißkante ab- und anbauen.*

- *1 Schraube*
- *2 Stift*
- *3 Blech*
- *4 Abdeckung*
- **1** Blech abbauen.
- $\blacktriangleright$  Öffnen Sie die Abdeckung.
- $\blacktriangleright$  Lösen Sie die Schraube um mehrere Umdrehungen.
- $\blacktriangleright$  Schieben Sie das Blech nach oben.
- $\blacktriangleright$  Nehmen Sie das Blech ab.
- Das Blech ist abgebaut.
- **2** Blech anbauen.
- ▶ Setzen Sie das Blech auf die Schraube auf.
- f Schieben Sie das Blech nach unten hinter die Stifte.
- ▶ Ziehen Sie die Schraube an.
- $\boxtimes$  Das Blech ist angebaut.

#### **6.5 Farbband einlegen**

Beim direkten Thermodruck darf kein Farbband eingelegt werden. Das ggf. schon eingelegte Farbband muss entfernt werden.

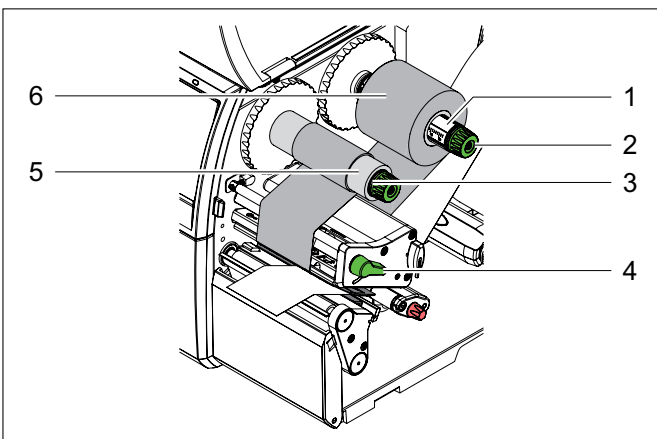

*Farbband einlegen.*

- *1 Farbbandabwickler*
- *2 Drehknopf*
- *3 Farbbandaufwickler*
- *4 Hebel zur Druckkopfverriegelung*
- *5 Farbbandkern*
- *6 Farbbandrolle*
- **1** Druckkopf reinigen.
- **2** Hebel entgegen dem Uhrzeigersinn drehen, um den Druckkopf anzuheben.
- **3** Farbbandrolle mit der Farbbeschichtung nach unten auf den Farbbandabwickler schieben.
- **4** Farbbandrolle mittig auf dem Farbbandabwickler positionieren.
- **5** Farbbandrolle festhalten.
- **6** Drehknopf am Farbbandabwickler entgegen dem Uhrzeigersinn drehen, bis die Farbbandrolle fixiert ist.
- **7** Geeigneten Farbbandkern auf den Farbbandaufwickler schieben und in gleicher Weise fixieren.
- **8** Farbbandrolle durch die Druckmechanik führen.

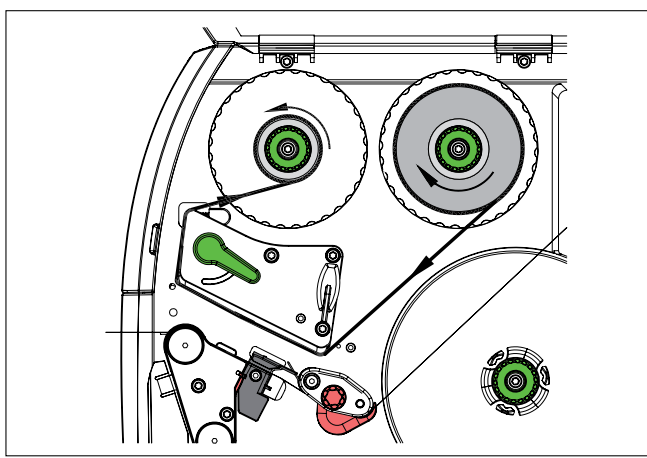

*Farbbandlauf.*

- **9** Farbbandanfang mit einem Klebestreifen am Farbbandkern fixieren.
- ▶ Beachten Sie dabei die Rotationsrichtung des Farbbandaufwicklers entgegen dem Uhrzeigersinn.
- $\boxtimes$  Der Farbbandanfang ist am Farbbandkern fixiert.
- **10** Farbbandaufwickler entgegen dem Uhrzeigersinn drehen, um den Farbbandlauf zu glätten.
- **11** Hebel im Uhrzeigersinn drehen, um den Druckkopf zu verriegeln.
- $\boxtimes$  Das Farbband ist eingelegt.

#### **6.6 Farbbandlauf einstellen**

Faltenbildung im Farbbandlauf kann zu Druckbildfehlern führen. Zur Vermeidung von Faltenbildung kann die Farbbandumlenkung justiert werden.

Eine fehlerhafte Einstellung des Kopfandrucksystems kann ebenfalls zu Falten im Farbbandlauf führen.

 $\rightarrow$  *Kapitel 6.3* 

ausführen.

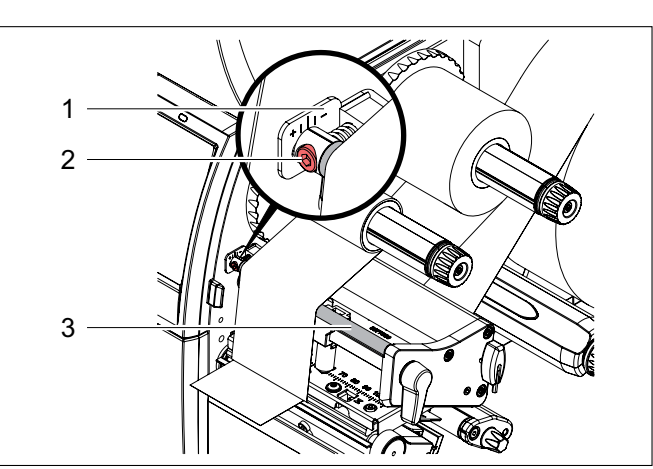

Die Justage lässt sich am besten während des Druckbetriebes

*Farbbandlauf einstellen.*

- *1 Skala*
- *2 Schraube*
- *3 Farbbandumlenkung*
- **1** Bestehende Einstellung an der Skala ablesen und ggf. notieren.
- **2** Schraube mit Sechskantschlüssel drehen und das Verhalten des Farbbandes beobachten.

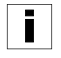

In Richtung + wird die Innenkante des Farbbandes gestrafft. In Richtung - wird die Außenkante des Farbbandes gestrafft.

 $\boxtimes$  Der Farbbandlauf ist eingestellt.

## **7 Druckbetrieb**

#### **HINWEIS**

**Sachschäden durch unsachgemäße Handhabung!**  Der Druckkopf kann durch unsachgemäße Handhabung beschädigt werden.

- f Berühren Sie die Unterseite des Druckkopfes nicht mit Fingern oder scharfen Gegenständen.
- **F** Achten Sie darauf, dass sich keine Verunreinigungen auf den Materialien befinden.
- $\blacktriangleright$  Achten Sie auf glatte Materialoberflächen. Raue Materialien wirken wie Schmirgel und reduzieren die Lebensdauer des Druckkopfes.
- **F** Drucken Sie mit möglichst geringer Druckkopftemperatur.

Das Gerät ist betriebsbereit, wenn alle Anschlüsse verbunden, Materialien und ggf. das Farbband eingelegt sind.

### **7 .1 Synchronisation des Papierlaufes durchführen**

Nach dem Einlegen des Materials ist im Spende- oder Schneidemodus eine Synchronisation des Papierlaufes erforderlich. Dabei wird das erste vom Sensor erkannte Material in Druckposition gebracht und alle davor liegenden Materialien aus dem Gerät transportiert. Dies verhindert, dass im Spendemodus Leermaterialien gemeinsam mit dem ersten bedruckten Material gespendet werden bzw. im Schneidemodus die Schnittlänge des ersten Abschnittes fehlerhaft wird. Beide Effekte könnten das erste Material unbrauchbar machen.

- **1** drücken, um die Synchronisation zu starten.
- **2** Die beim Vorschub gespendeten bzw. abgeschnittenen Leermaterialien entfernen.
- $\boxtimes$  Die Synchronisation des Papierlaufes ist durchgeführt.
- Ein Synchronisationslauf ist nicht notwendig, wenn der Druckkopf zwischen verschiedenen Druckaufträgen nicht geöffnet wurde, auch wenn das Gerät ausgeschaltet war.

### **7 .2 Abreißmodus**

Im Abreißmodus werden Materialien oder Endlosmaterial bedruckt. Der Druckauftrag wird ohne Unterbrechung abgearbeitet. Nach dem Druck wird der Verbrauchsmaterialstreifen von Hand abgetrennt. Für diese Betriebsart muss die Abreißkante montiert sein.

 $\rightarrow$  *Kapitel 6.4* 

## **7 .3 Spendemodus (nur bei Spendeversion verfügbar)**

Im Spendemodus werden die Materialien nach dem Druck automatisch vom Trägermaterial abgelöst und zur Entnahme bereitgestellt. Das Trägermaterial wird intern im Gerät aufgewickelt.

Die Betriebsart ist nur mit den Spendeversionen der Geräte möglich.

- Der Spendemodus muss in der Software aktiviert werden. In der Direktprogrammierung erfolgt dies mit dem **P-Kommando**.
	- Æ *Programmieranleitung*

Im einfachsten Fall kann der Spendemodus ohne Verwendung einer optionalen Baugruppe über das Touchscreen-Display gesteuert werden:

- Starten des Druckauftrages mit aktiviertem Spendemodus
- Starten des einzelnen Spendevorgangs jeweils durch Betätigen von **in der Julian** Touchscreen-Display

#### **7 .4 Internes Aufwickeln (nur bei Spendeversion verfügbar)**

Die Materialien werden zur späteren Verwendung nach dem Druck mit dem Trägermaterial intern wieder aufgewickelt.

Die Betriebsart ist nur mit den Spendeversionen der Geräte möglich. Anstelle der Spendekante muss ein optionales Umlenkblech montiert werden.

## **8 Fehlerbehebung**

Die nachfolgenden Tabellen helfen mögliche Fehler und Ursachen zu ermitteln sowie Maßnahmen zur Fehlerbehebung durchzuführen.

## **8.1 Fehleranzeigen**

Beim Auftreten eines Fehler erscheint im Display eine Fehleranzeige:

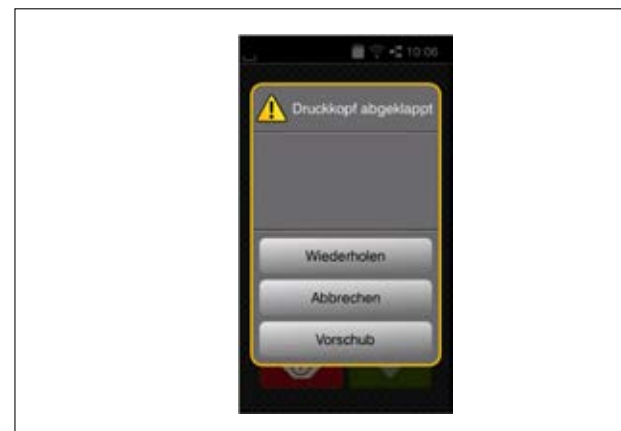

*Fehleranzeige 1.*

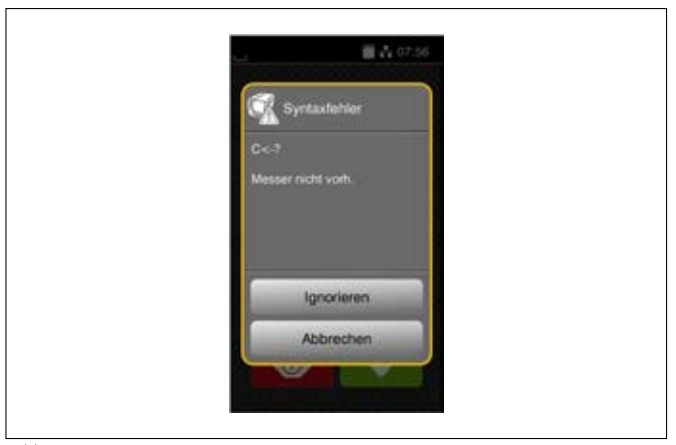

*Fehleranzeige 2.*

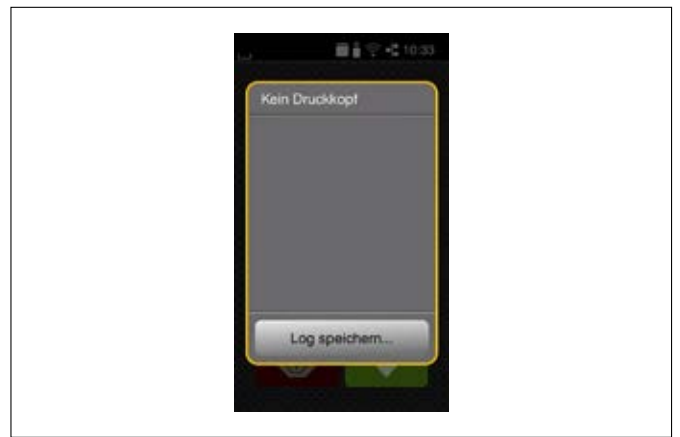

*Fehleranzeige 3.*

Die Fehlerbehandlung ist von der Art des Fehlers abhängig.

→ Kapitel 8.2

Zur Fortsetzung des Betriebes werden in der Fehleranzeige folgende Möglichkeiten angeboten:

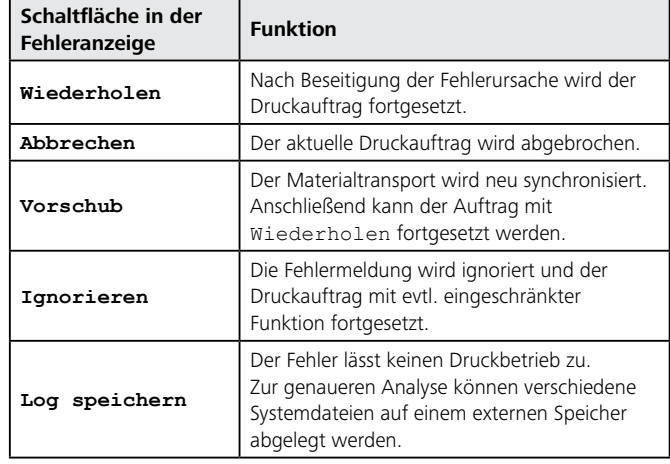

# **8.2 Fehlermeldungen und Fehlerbehebung**

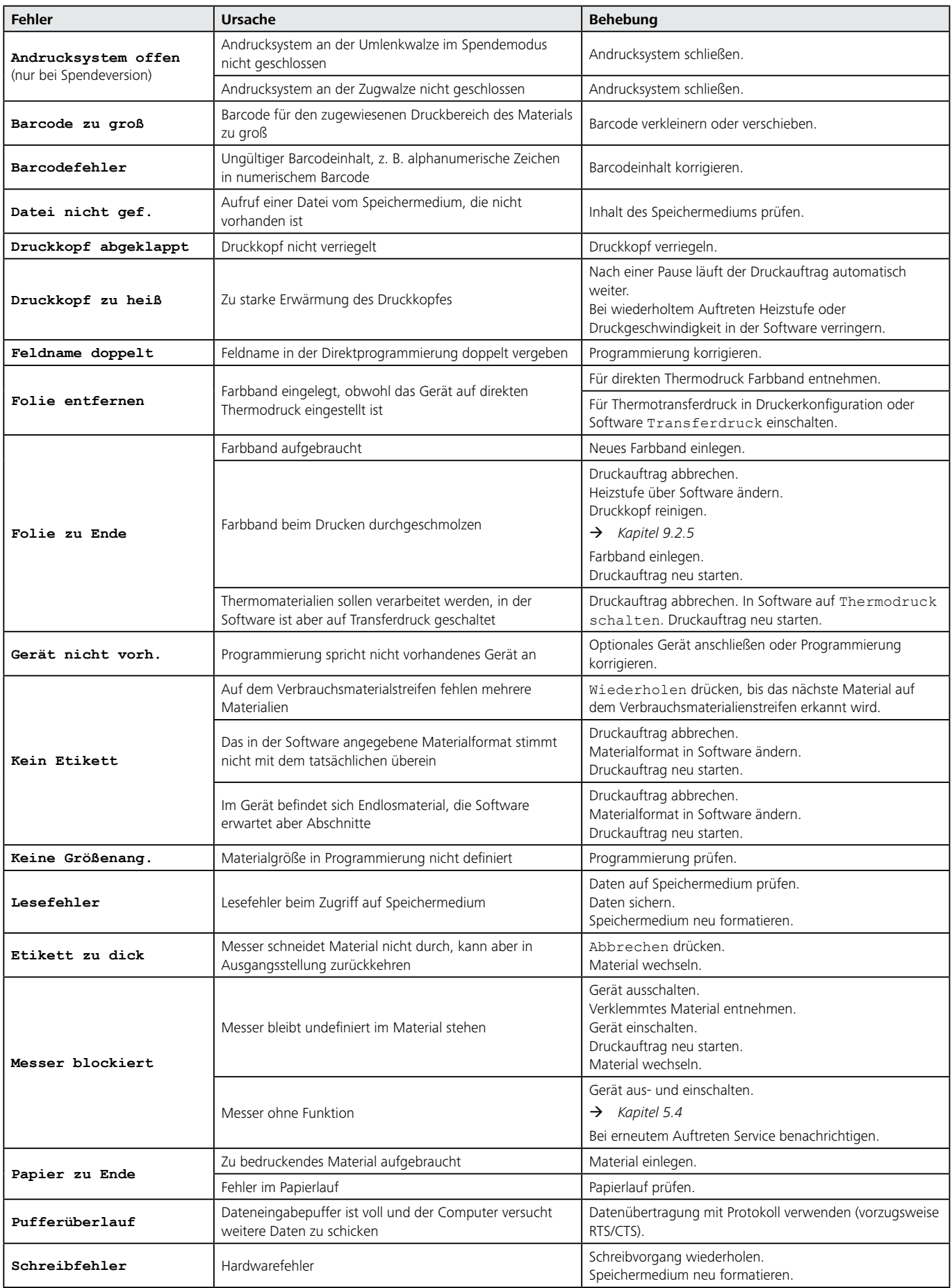

#### HellermannTyton Betriebsanleitung • Thermotransferdrucker TT4030 • 06-2017 • 031-93478 **16**

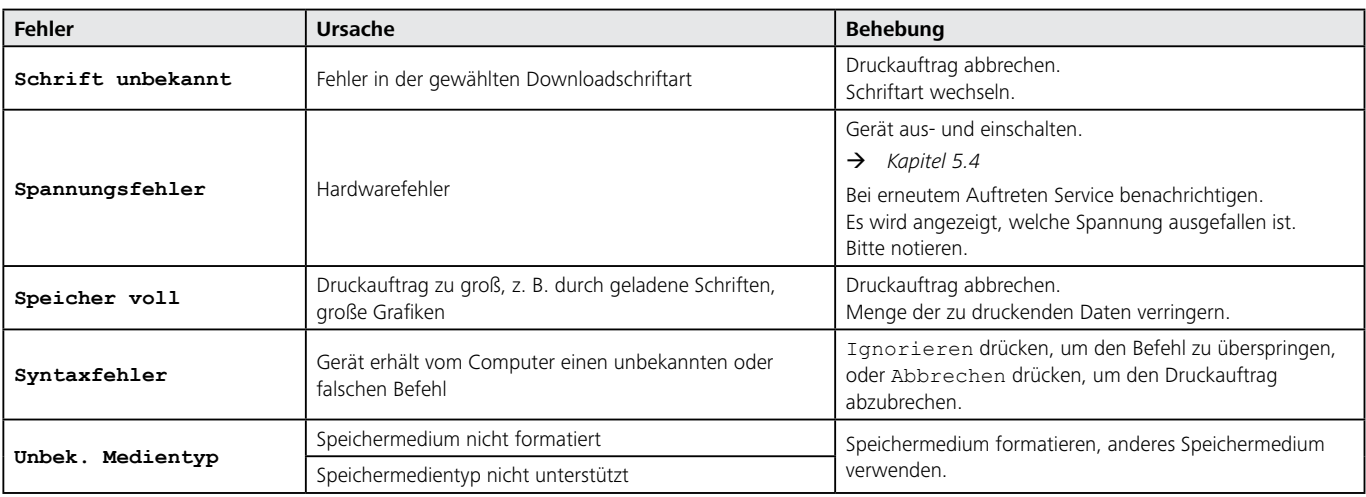

## **8.3 Problembehebung**

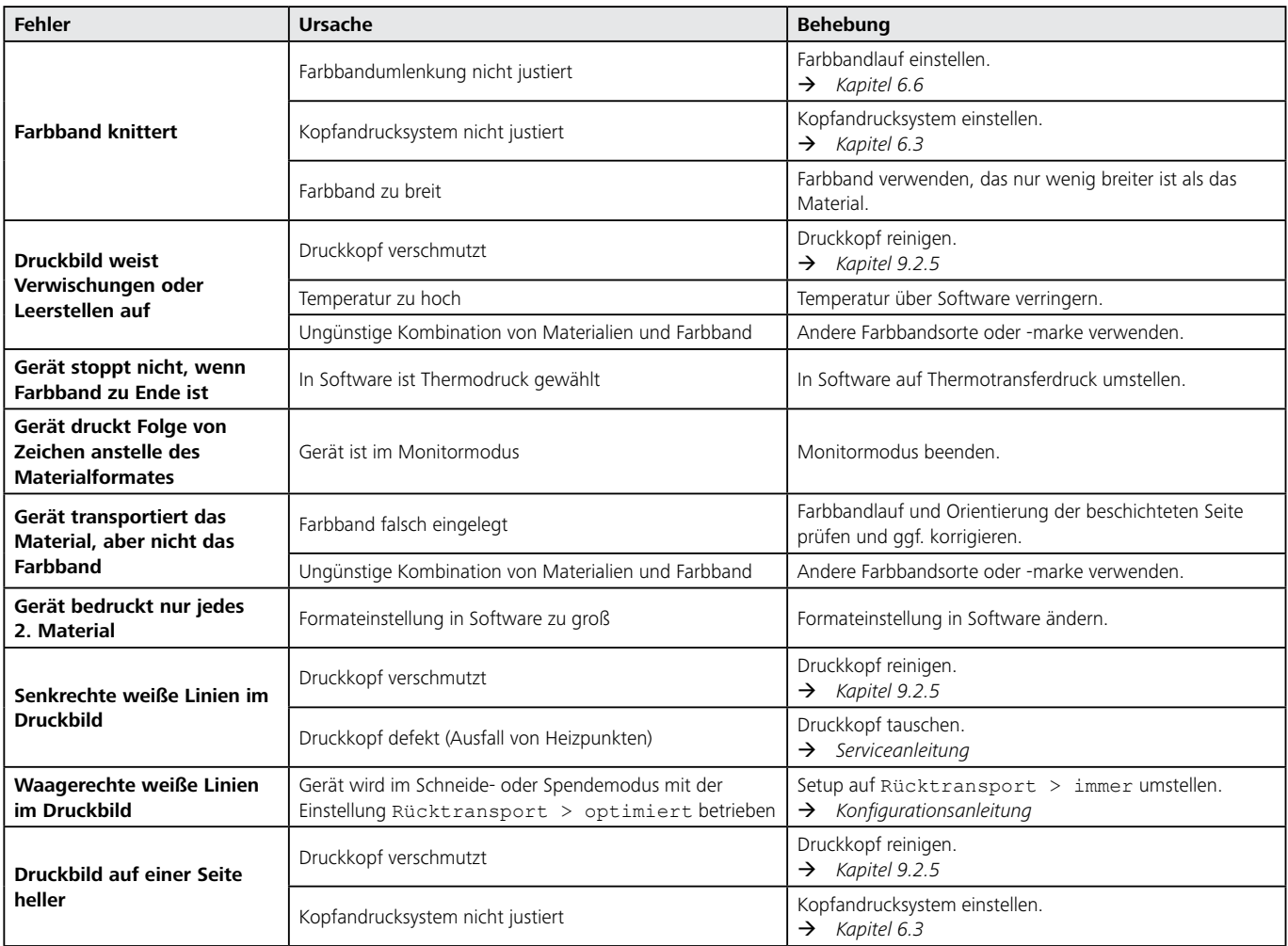

## **9 Instandhaltung**

Die folgenden Warnhinweise gelten für alle Instandhaltungsarbeiten.

## **GEFAHR**

#### **Lebensgefahr durch Stromschlag!**

Bei Kontakt mit spannungsführenden Bauteilen besteht Lebensgefahr.

- f Schalten Sie das Gerät vor Instandhaltungsarbeiten ab.
- Ziehen Sie den Netzstecker aus der Steckdose.

## **VORSICHT**

#### **Verletzungsgefahr durch unsachgemäßes Arbeiten!**

Ein sicheres Arbeiten am Gerät erfordert Fachkenntnisse. Unsachgemäß ausgeführte Instandhaltungsarbeiten können zu Verletzungen führen.

- f Führen Sie die Instandhaltungsarbeiten fachgerecht durch.
- Lassen Sie die Instandhaltungsarbeiten ggf. von einem autorisierten Fachhandwerker durchführen.

#### **HINWEIS**

## **Sachschäden durch unsachgemäßes Arbeiten!**

Ein sicheres Arbeiten am Gerät erfordert Fachkenntnisse. Unsachgemäß ausgeführte Instandhaltungsarbeiten können das Gerät beschädigen.

- f Führen Sie die Instandhaltungsarbeiten fachgerecht durch.
- ► Lassen Sie die Instandhaltungsarbeiten ggf. von einem autorisierten Fachhandwerker durchführen.

Die Instandhaltung dient zur Erhaltung der Betriebsbereitschaft und zur Vorbeugung von frühzeitigem Verschleiß.

Die Instandhaltung wird unterschieden in:

- Wartung und Reinigung
- Instandsetzung

### **9.1 Vor- und nachbereitende Tätigkeiten**

Gehen Sie bei allen Instandhaltungsarbeiten wie folgt vor:

- **1** Gerät am Hauptschalter ausschalten.
- **2** Netzstecker aus der Steckdose ziehen.
- Das Gerät ist stromlos.
- **3** Entsprechende Instandhaltungsarbeiten durchführen.
- **4** Netzstecker in die Steckdose stecken.
- **5** Gerät am Hauptschalter anschalten.
- $\boxtimes$  Das Gerät ist betriebsbereit.

### **9.2 Wartung und Reinigung**

#### **9.2.1 Regelmäßige Wartungsarbeiten**

Um einen ordnungsgemäßen Betriebszustand des Gerätes zu gewährleisten, müssen definierte Wartungsarbeiten in den vorgegebenen Intervallen durchgeführt werden.

Führen Sie bei täglichem Gebrauch die nachfolgenden regelmäßigen Wartungsarbeiten durch.

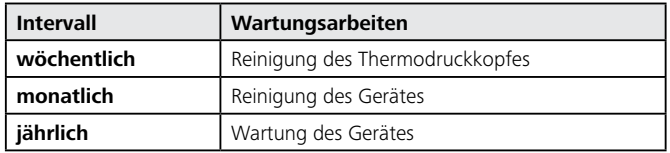

## **9.2.2 Reinigungsmittel und Materialien**

Für die Wartung des Gerätes werden folgende Reinigungsmittel und Materialien benötigt:

- Allzweckreiniger
- fusselfreier Lappen
- weicher Pinsel
- Staubsauger

## **9.2.3 Gerät reinigen**

#### **HINWEIS**

#### **Sachschäden durch unsachgemäße Reinigung!**

Das Gerät kann durch aggressive Reinigungsmittel beschädigt werden.

f Verwenden Sie keine Scheuer- oder Lösungsmittel für die Reinigung der Außenflächen oder Baugruppen.

Gehen Sie wie folgt vor:

- **1** Staub und Papierfusseln im Druckbereich mit weichem Pinsel oder Staubsauger entfernen.
- **2** Außenflächen mit Allzweckreiniger und einem Lappen säubern.
- $\boxtimes$  Das Gerät ist gereinigt.

### **9.2.4 Druckwalze reinigen**

Verschmutzungen an der Druckwalze können zu einer Beeinträchtigung des Druckbildes und des Materialtransportes führen.

Gehen Sie wie folgt vor:

- **1** Druckkopf abschwenken.
- **2** Materialien und Farbband aus dem Gerät nehmen.
- **3** Ablagerungen mit Walzenreiniger und fusselfreiem Lappen entfernen.
- **4** Wenn die Walze beschädigt ist, Walze tauschen.
- Æ *Serviceanleitung*
- $\boxtimes$  Die Druckwalze ist gereinigt.

## **9.2.5 Druckkopf reinigen**

Während des Druckes können sich am Druckkopf Verunreinigungen ansammeln, die das Druckbild beeinträchtigen, z. B. durch Kontrastunterschiede oder senkrechte Streifen.

Reinigungsabstände:

- Direkter Thermodruck: Nach jedem Wechsel der Materialrolle
- Thermotransferdruck: Nach jedem Rollenwechsel des Farbbandes

#### **VORSICHT**  $\sqrt{N}$

#### **Verletzungsgefahr durch heiße Druckkopfzeile!**

Eine heiße Druckkopfzeile kann bei Berührung zu Verletzungen führen.

**F** Stellen Sie sicher, dass der Druckkopf abgekühlt ist.

### **HINWEIS**

#### **Sachschäden durch unsachgemäßes Arbeiten!**

Der Druckkopf kann durch aggressive Reinigungsmittel oder harte Materialien beschädigt werden.

- ▶ Verwenden Sie keine aggressiven Reinigungsmittel oder harten Materialien zur Reinigung des Druckkopfes.
- f Berühren Sie nicht die Glasschutzschicht.

Gehen Sie wie folgt vor:

- **1** Druckkopf abschwenken.
- **2** Materialien und Farbband aus dem Gerät nehmen.
- **3** Druckkopf mit Spezialreinigungsstift oder mit einem in reinem Alkohol getränkten Wattestäbchen reinigen.
- **4** Druckkopf 2 bis 3 Minuten trocknen lassen.
- Der Druckkopf ist gereinigt.

### **9.2.6 Lichtschranke reinigen**

Die Sensoren können durch Papierstaub verschmutzen. Dadurch kann die Materialanfangs- oder Druckmarkenerkennung beeinträchtigt werden.

### **HINWEIS**

## **Sachschäden durch unsachgemäße Reinigung!**

Die Lichtschranke kann durch aggressive Reinigungsmittel oder harte Materialien beschädigt werden.

f Verwenden Sie keine Scheuer- oder Lösungsmittel sowie harten Materialien zur Reinigung der Lichtschranke.

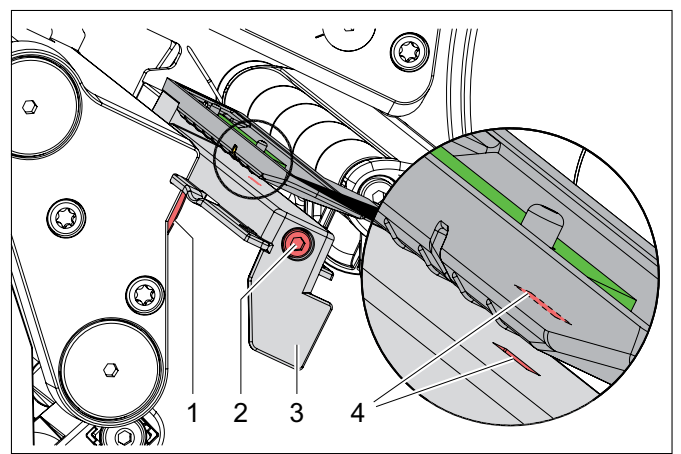

*Lichtschranke reinigen.*

- *1 Knopf*
- *2 Schraube*
- *3 Lichtschranke*
- *4 Sensorschlitze*

Gehen Sie wie folgt vor:

- **1** Materialien und Farbband aus dem Gerät nehmen.
- **2** Schraube lösen.
- **3** Knopf gedrückt halten.
- **4** Lichtschranke am Griff langsam nach außen ziehen.
- f Achten Sie darauf, dass das Lichtschrankenkabel nicht gespannt wird.
- $\boxtimes$  Die Lichtschranke ist nach außen gezogen.
- **5** Lichtschranke und Sensorschlitze mit einem weichen Pinsel oder mit einem in reinem Alkohol getränkten Wattestäbchen reinigen.
- **6** Lichtschranke am Griff zurückschieben und einstellen.
- $\rightarrow$  Kapitel 6.1.3
- **7** Materialien und Farbband wieder einlegen.
- $\boxtimes$  Die Lichtschranke ist gereinigt.

**19**

## **10 Außerbetriebnahme**

#### **GEFAHR**  $\boldsymbol{\Lambda}$

#### **Lebensgefahr durch Stromschlag!**

Bei Kontakt mit spannungsführenden Bauteilen besteht Lebensgefahr.

- f Schalten Sie das Gerät vor Instandhaltungsarbeiten ab.
- Ziehen Sie den Netzstecker aus der Steckdose.

## **10.1 Gerät außer Betrieb nehmen**

Gehen Sie wie folgt vor:

- **1** Gerät am Hauptschalter ausschalten.
- **2** Netzstecker des Gerätes aus der Steckdose ziehen.
- **3** PC oder Notebook herunterfahren.
- **4** USB-Kabel vom PC oder Notebook trennen.
- **5** USB-Kabel vom Gerät trennen.
- **6** Netzkabel vom Gerät trennen.
- $\boxtimes$  Das Gerät ist stillgesetzt.

## **10.2 Gerät wieder in Betrieb nehmen**

Gehen Sie wie folgt vor:

- **1** PC oder Notebook starten.
- **2** Netzkabel an das Gerät anschließen.
- **3** USB-Kabel an das Gerät anschließen.
- **4** USB-Kabel des Gerätes an den PC oder an das Notebook anschließen.
- **5** Netzkabel des Gerätes an eine Steckdose anschließen.
- **6** Gerät am Hauptschalter anschalten.
- $\boxtimes$  Das Gerät ist betriebsbereit.

## **11 Entsorgung**

Nach Nutzungsbeendigung muss der Käufer bzw. der Betreiber das Gerät einschließlich der Zubehöre ordnungsgemäß entsorgen.

Der Käufer bzw. der Betreiber stellt die

HellermannTyton GmbH von den Verpflichtungen nach §10 Abs. 2 ElektroG (Rücknahmepflicht des Herstellers) und damit in Zusammenhang stehenden Ansprüchen frei.

Dieses Gerät ist nach den aktuellen Umweltstandards ∰ hergestellt. Die Materialien können getrennt wiederverwertet werden.

- $\blacktriangleright$  Beachten Sie die nationalen Vorschriften für die Entsorgung von Wertstoffen, Elektronikteilen und Batterien.
- **Frankellen Sie das Gerät nicht im Hausmüll.**
- f Geben Sie das Gerät an örtlichen Sammelstellen oder Recyclingzentren ab.
- f Kontaktieren Sie ggf. Ihre örtlichen Behörden.

## **12 Technische Daten**

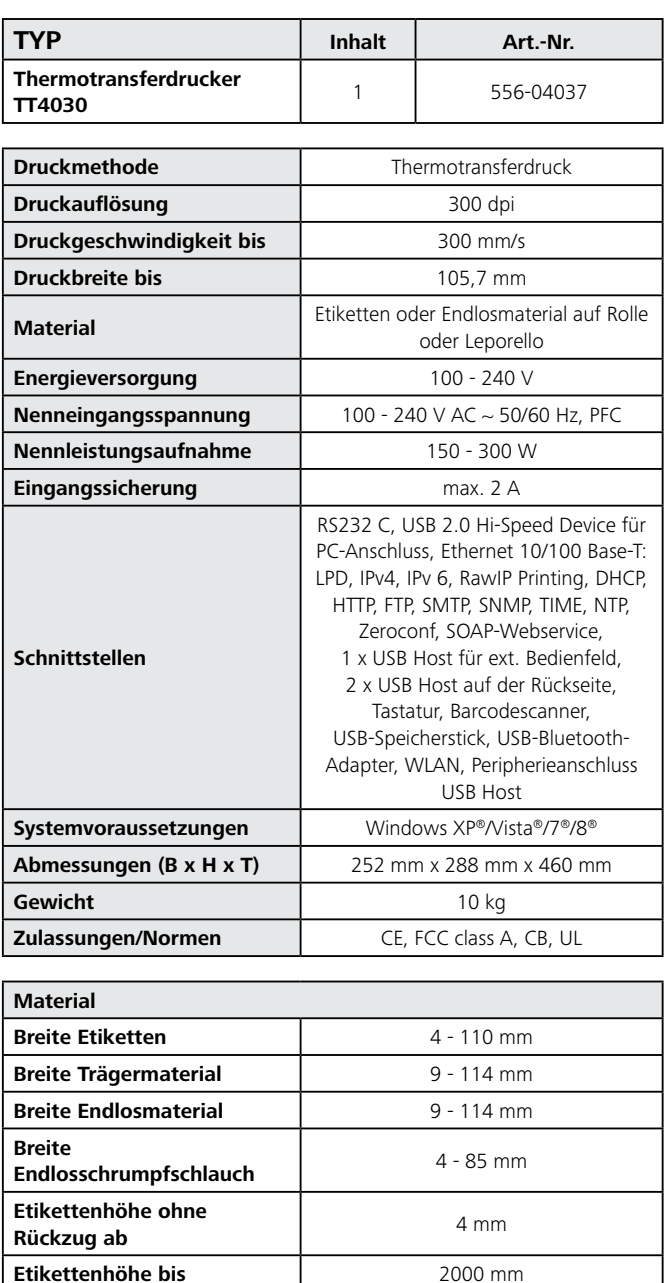

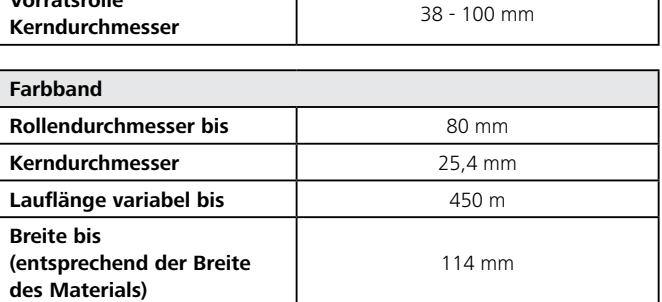

**Außendurchmesser bis Proportional Executive Control 205 mm** 

*Alle Maße in mm. Technische Änderungen vorbehalten.*

**Vorratsrolle** 

**Vorratsrolle** 

## **12.1 Gerätemaße**

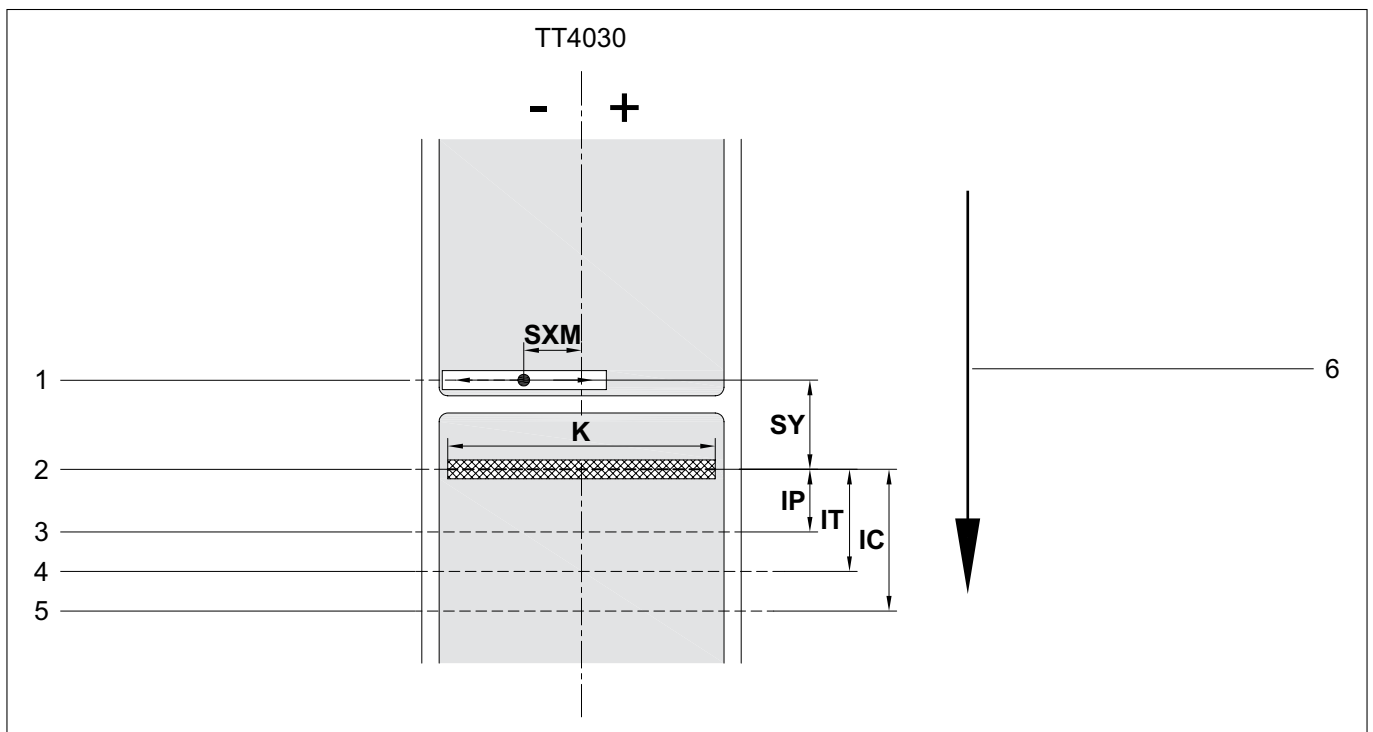

*Gerätemaße.*

- *1 Durchlichtsensor und Reflexsensor*
- *2 Druckkopf*
- *3 Spendekante (nur bei Spendeversion enthalten)*
- *4 Abreißkante*
- *5 Schneidkante*
- *6 Laufrichtung*

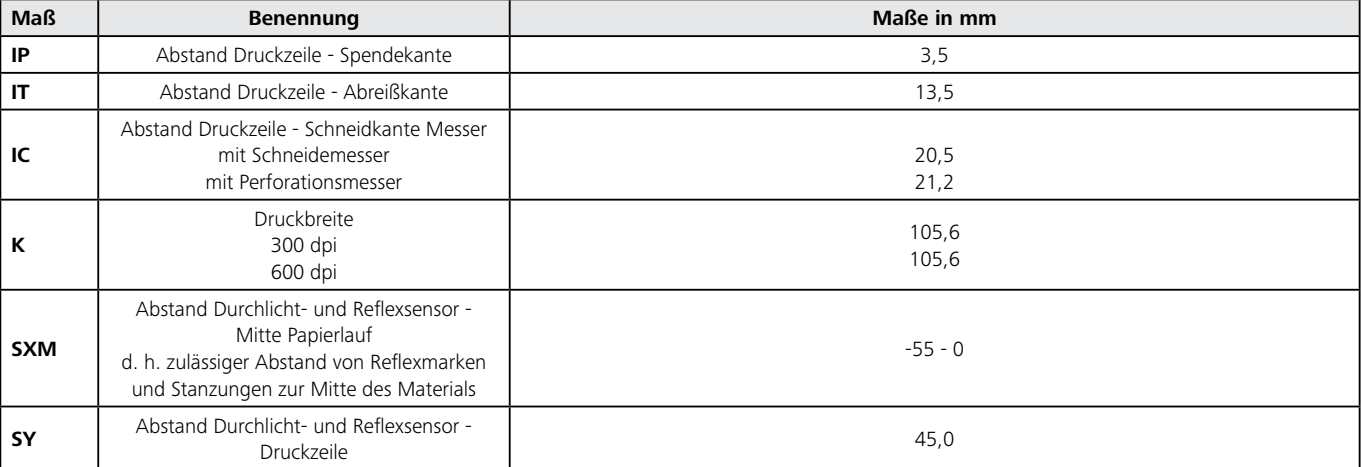

## **12.2 Maße Abschnitte/Endlosmaterial**

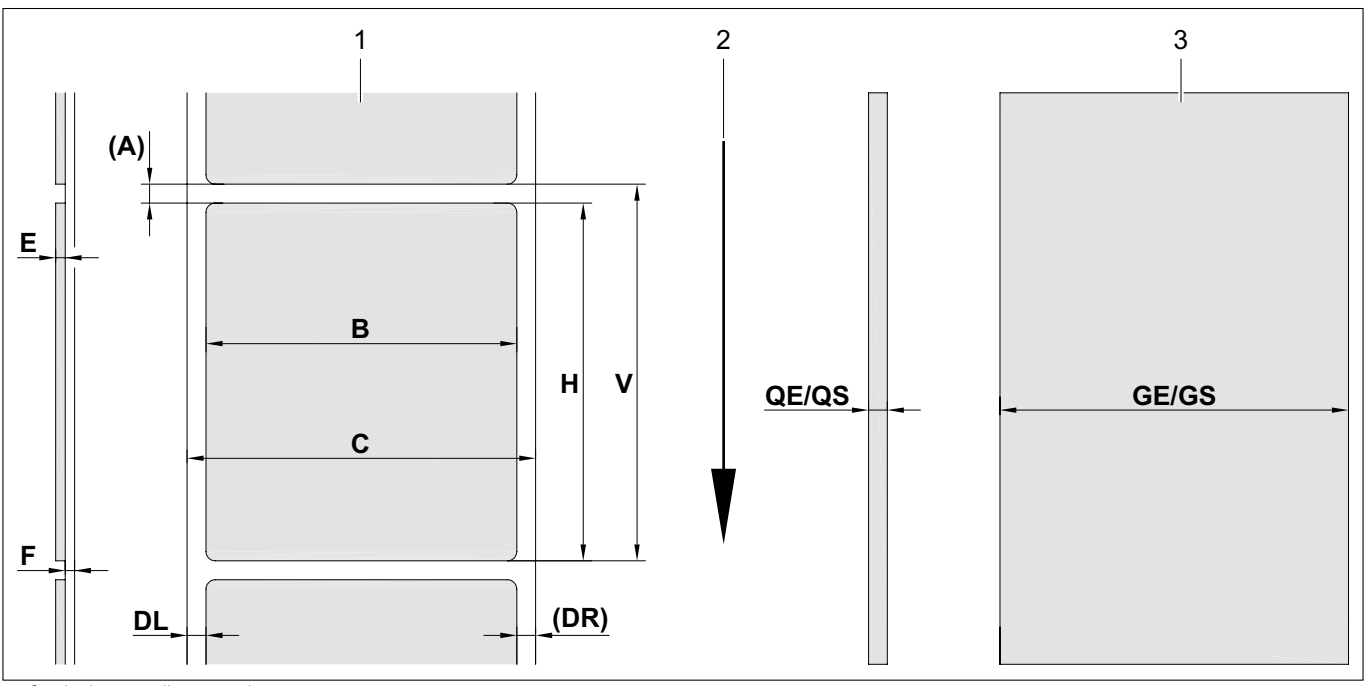

*Maße Abschnitte/Endlosmaterial.*

*1 Materialien*

**22**

*2 Laufrichtung*

*3 Endlosmaterial/Schrumpfschlauch*

Bei kleinen und dünnen Materialien oder starkem Klebstoff kann es Einschränkungen geben. Kritische Anwendungen müssen getestet und freigegeben werden.

f Beachten Sie die Biegesteifigkeit. Das Material muss sich an die Druckwalze anlegen können.

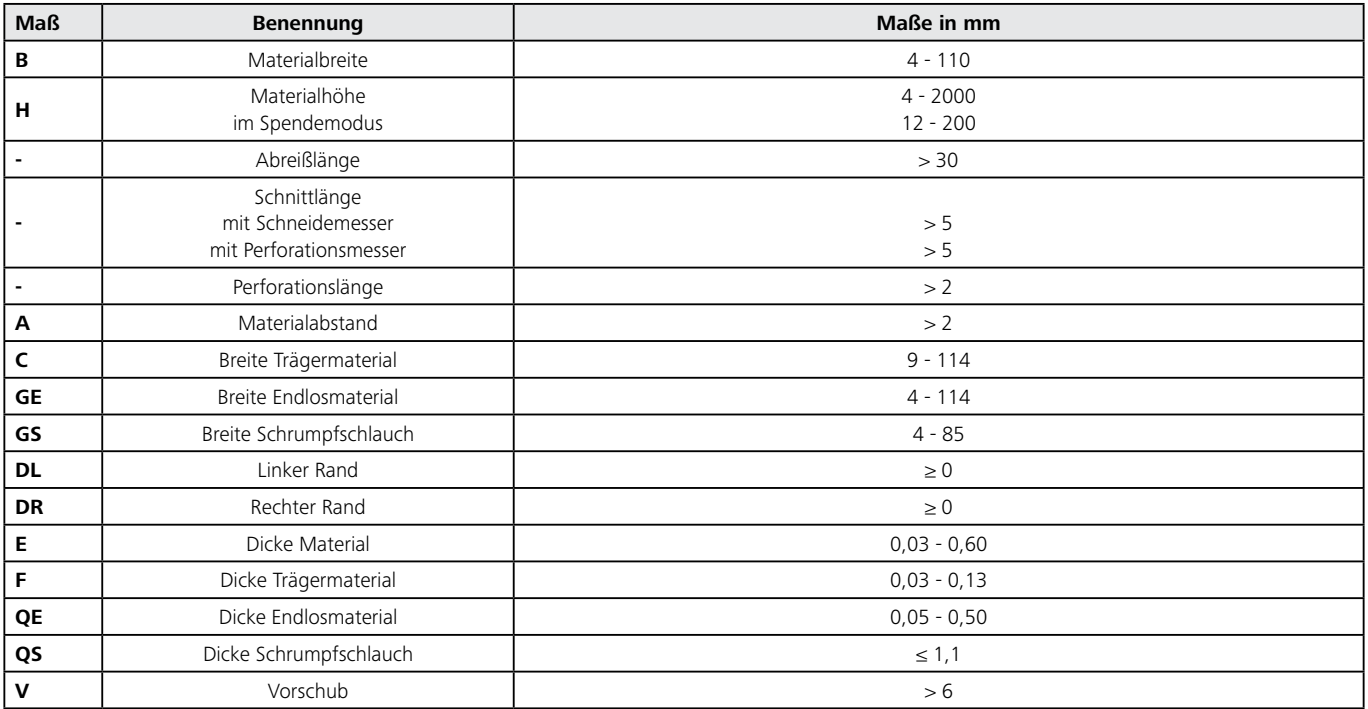

## **12.3 Maße für Reflexmarken**

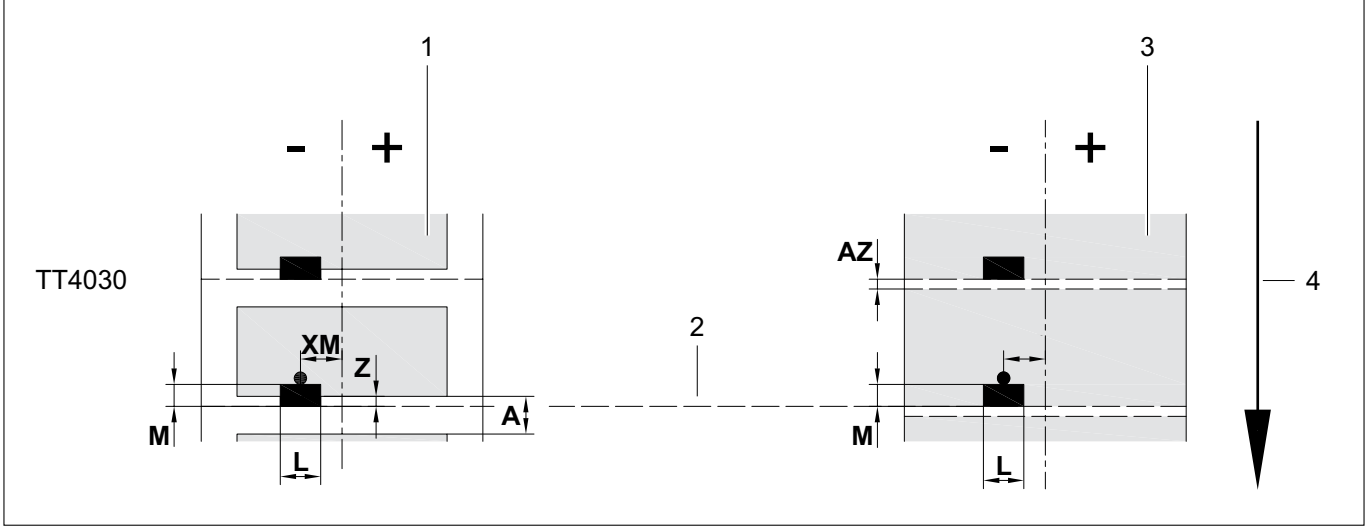

*Maße für Reflexmarken.*

- *1 Materialien mit Reflexmarken*
- *2 Virtueller Materialanfang/ Reflexmarke*
- *3 Endlosmaterial mit Reflexmarken*
- *4 Laufrichtung*

Reflexmarken müssen sich auf der Rückseite des Materials befinden. Auf Anfrage wird eine Lichtschranke für Reflexmarken auf der Vorderseite geliefert.

Angaben gelten für schwarze Marken. Farbige Marken werden eventuell nicht erkannt. Hier müssen Vorabtests durchgeführt werden.

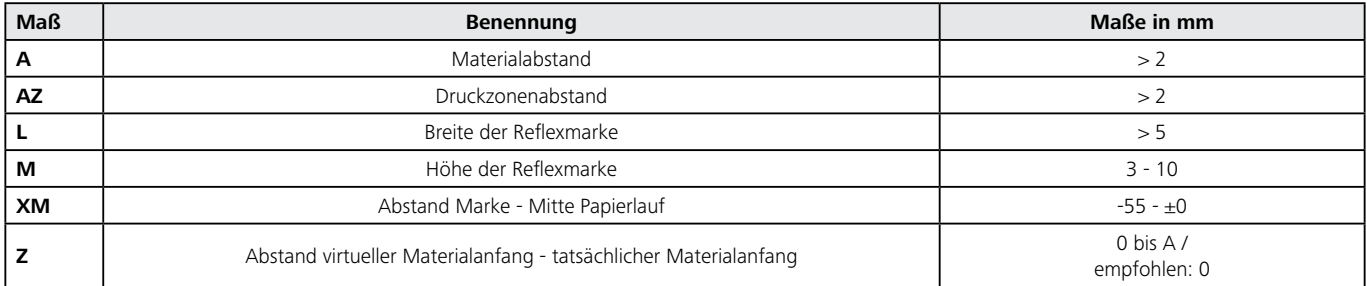

#### **12.4 Maße für Stanzungen**

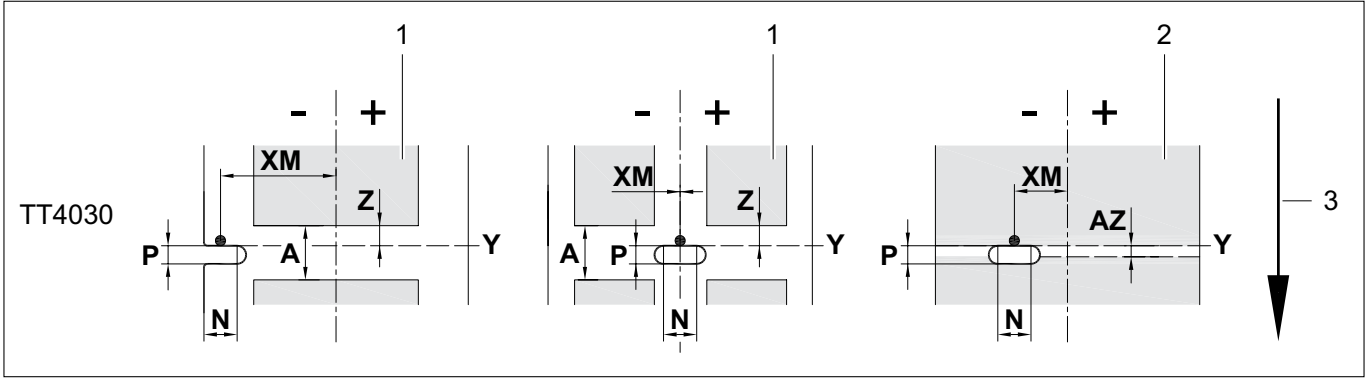

*Maße für Stanzungen.*

*1 Materialien mit Stanzungen*

*2 Endlosmaterial mit Stanzungen*

*3 Laufrichtung*

## Für Randstanzung: Mindestdicke Trägermaterial 0,06 mm

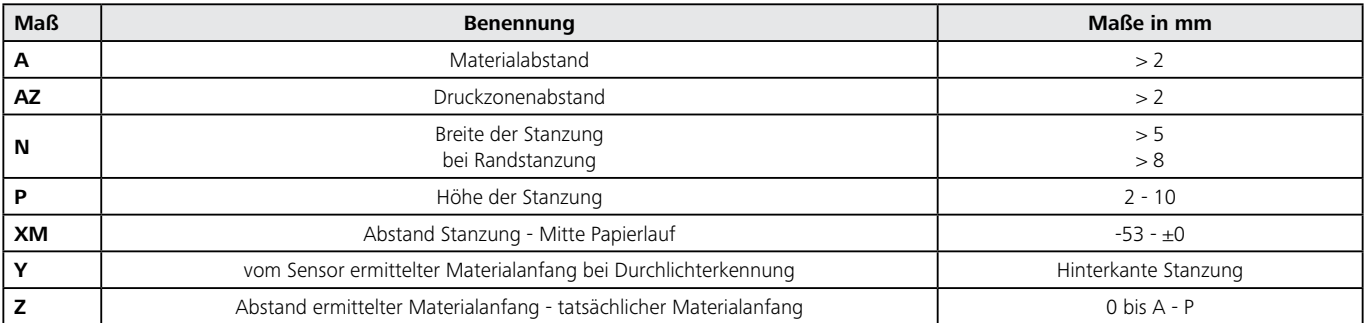

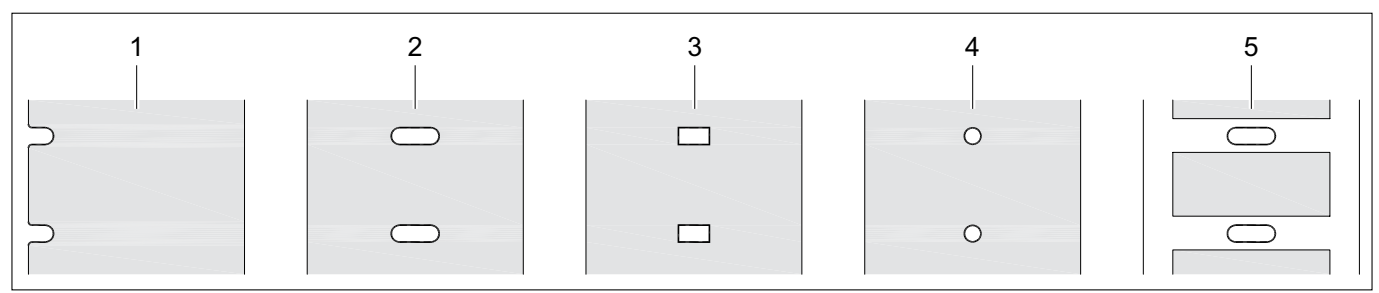

*Beispiele für Stanzungen.*

*1 Randstanzung*

*2 Langlochstanzung*

- *3 Rechteckstanzung*
- *4 Kreisstanzung (nicht empfohlen!)*
- *5 Stanzung zwischen Materialien (nicht empfohlen!)*

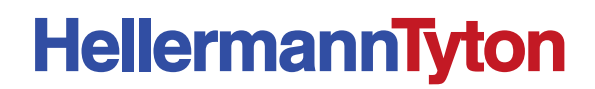

# E G - K o n f o r m i t ä t s e r k l äru n g

## **Thermotransferdrucker TT4030 556-04037**

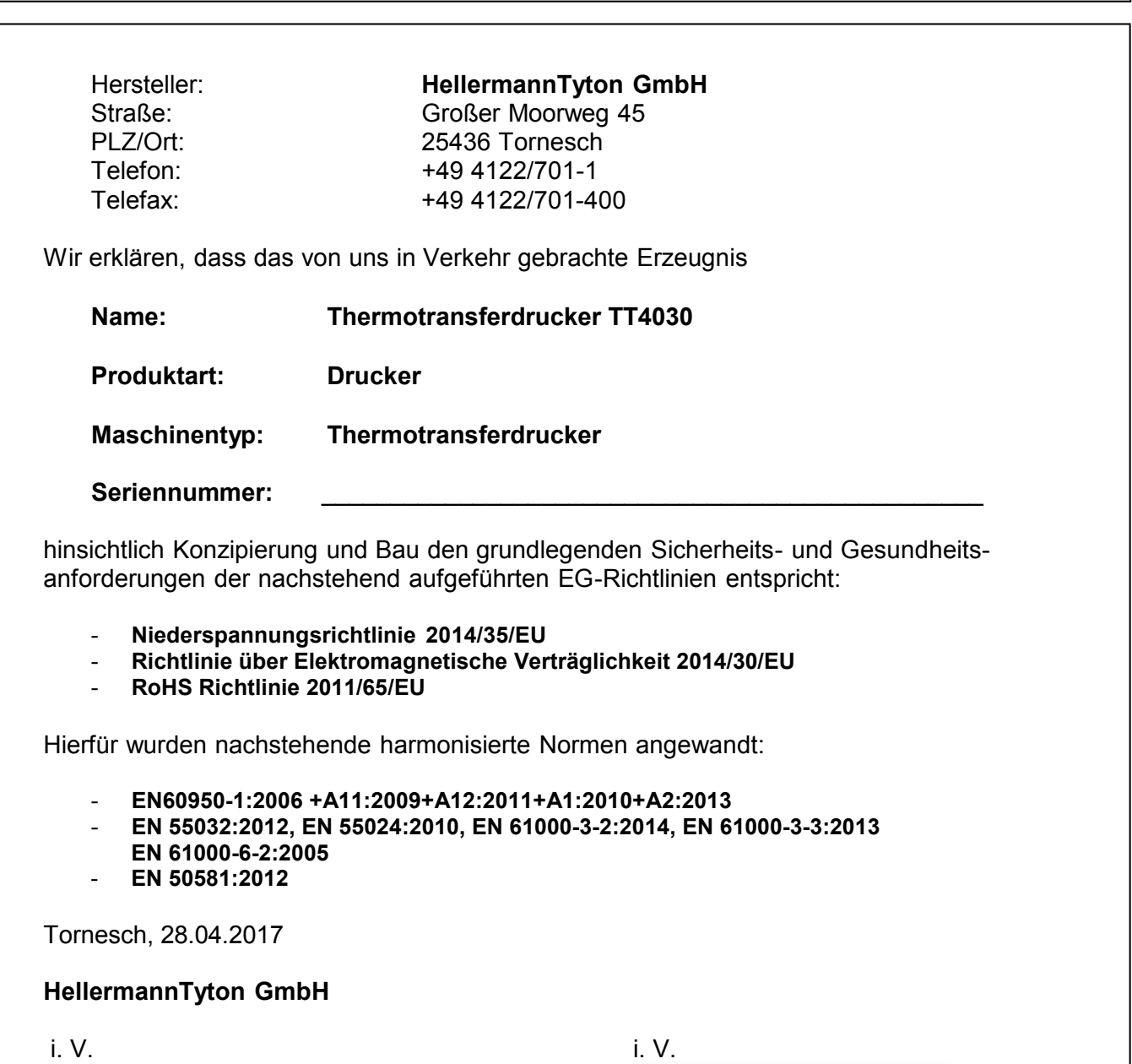

M. Burnist

\_\_\_\_\_\_\_\_\_\_\_\_\_\_\_\_\_\_\_\_\_\_\_\_\_\_\_\_\_\_\_\_\_\_\_\_\_\_\_\_\_\_\_\_\_\_\_\_\_\_\_\_\_\_\_\_\_\_\_\_\_\_\_\_\_\_\_\_\_\_\_\_\_\_\_\_\_\_\_\_\_ \_\_\_\_\_\_\_\_\_\_\_\_\_\_\_\_\_\_\_\_\_\_\_\_\_\_\_\_\_\_\_\_\_\_\_\_\_\_\_\_\_\_\_\_\_\_\_\_\_\_\_\_\_\_\_\_\_\_\_\_\_\_\_\_\_\_\_\_\_\_\_\_\_\_\_\_\_\_\_\_\_\_\_\_\_\_\_\_\_\_\_\_\_\_\_\_\_\_\_\_ Martin Burmeister Thomas Tyll Safety Engineer **Head of Category Management Europe** Head of Category Management Europe

Diese Erklärung entspricht einer Herstellererklärung im Sinne der EU-Niederspannungsrichtlinie 2014/35/EU, Anhang IV. Etwaige Änderungen an dem oben beschriebenen Erzeugnis lassen die Gültigkeit dieser Erklärung erlöschen.

# **HellermannTyton**

# EC Declaration of Conformity

## **Thermal transfer printer TT4030 556-04037**

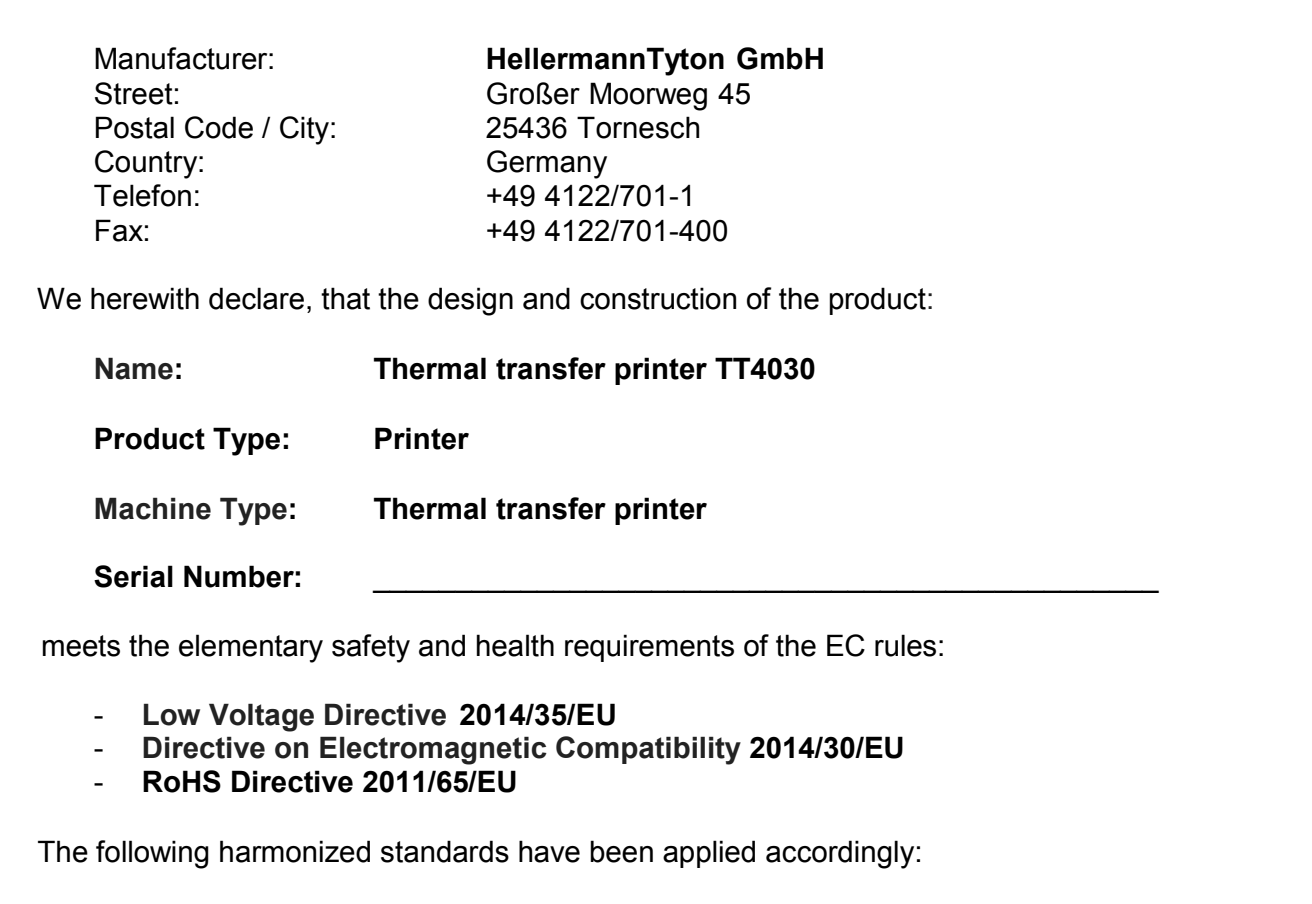

- **EN60950-1:2006 +A11:2009+A12:2011+A1:2010+A2:2013**
- **EN 55032:2012, EN 55024:2010, EN 61000-3-2:2014, EN 61000-3-3:2013,**
- **EN 61000-6-2:2005**
- **EN 50581:2012**

Tornesch, 28.04.2017

**HellermannTyton GmbH**

M. Butmist

Martin Burmeister<br>Safety Engineer

i. V. i. V.  $\frac{N}{\sqrt{2}}$ <br>Thomas TvII

Head of Category Management Europe

This confirmation corresponds to a manufacturer declaration in terms of the EC machine rule 2006/42/EG, annex II A. Any alterations of the described product makes this declaration invalid.